# Dell EMC PowerEdge R340

Installation and Service Manual

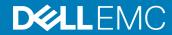

| NOTE: A NOTE indicates important information that helps you make better use of your product.                                                                                                    |
|----------------------------------------------------------------------------------------------------|
| CAUTION: A CAUTION indicates either potential damage to hardware or loss of data and tells you how to avoid the problem.                                                                                   |
| MARNING: A WARNING indicates a potential for property damage, personal injury, or death.                                                                                                    |
|                                                                                                    |
|                                                                                                    |
|                                                                                                    |
|                                                                                                    |
|                                                                                                    |
|                                                                                                    |
|                                                                                                    |
|                                                                                                    |
|                                                                                                    |
|                                                                                                    |
|                                                                                                    |
|                                                                                                    |
|                                                                                                    |
|                                                                                                    |
|                                                                                                    |
|                                                                                                    |
|                                                                                                    |
|                                                                                                    |
|                                                                                                    |
|                                                                                                    |
|                                                                                                    |
|                                                                                                    |
|                                                                                                    |
|                                                                                                    |
|                                                                                                    |
| © 2018 Dell Inc. or its subsidiaries. All rights reserved. Dell, EMC, and other trademarks are trademarks of Dell Inc. or its subsidiaries. Other trademarks may be trademarks of their respective owners. |

Notes, cautions, and warnings

# Contents

| 1 About this document                                   | 7  |
|---------------------------------------------------------|----|
| 2 Dell EMC PowerEdge R340 system overview               | 8  |
| Front view of the system                                |    |
| Control panels                                          | 9  |
| Rear view of the system                                 | 10 |
| Inside the system                                       | 11 |
| Locating the information tag of your system             | 11 |
| System Information label                                | 12 |
| PowerEdge R340 – System Information Label               | 12 |
| 3 Initial system setup and configuration                | 16 |
| Setting up your system                                  | 16 |
| iDRAC configuration                                     | 16 |
| Options to set up iDRAC IP address                      | 16 |
| Log in to iDRAC                                         | 17 |
| Options to install the operating system                 | 17 |
| Methods to download firmware and drivers                | 17 |
| Downloading drivers and firmware                        | 18 |
| 4 Pre-operating system management applications          | 19 |
| Options to manage the pre-operating system applications | 19 |
| System Setup                                            | 19 |
| Viewing System Setup                                    | 19 |
| System Setup details                                    | 20 |
| System BIOS                                             |    |
| iDRAC Settings utility                                  | 38 |
| Device Settings                                         |    |
| Dell Lifecycle Controller                               | 38 |
| Embedded system management                              | 38 |
| Boot Manager                                            |    |
| Viewing Boot Manager                                    |    |
| Boot Manager main menu                                  | 39 |
| One-shot UEFI boot menu                                 | 39 |
| System Utilities                                        | 39 |
| PXE boot                                                | 39 |
| 5 Installing and removing system components             | 41 |
| Safety instructions                                     | 41 |
| Before working inside your system                       | 41 |
| After working inside your system                        | 41 |
| Recommended tools                                       | 42 |

| Front bezel                                                 | 42 |
|-------------------------------------------------------------|----|
| Removing the optional front bezel                           | 42 |
| Installing the optional front bezel                         | 43 |
| System cover                                                | 43 |
| Removing the system cover                                   | 43 |
| Installing the system cover                                 | 44 |
| Air shroud                                                  | 45 |
| Removing the air shroud                                     | 45 |
| Installing the air shroud                                   | 46 |
| Cooling fans                                                |    |
| Removing the cooling fan blank                              | 47 |
| Installing the cooling fan blank                            | 47 |
| Removing a cooling fan                                      | 48 |
| Installing a cooling fan                                    | 49 |
| Drives                                                      | 5C |
| Removing a drive blank                                      | 5C |
| Installing the drive blank                                  | 51 |
| Removing the drive carrier                                  | 51 |
| Installing the drive carrier                                | 52 |
| Removing the drive from the drive carrier                   | 53 |
| Installing the drive into the drive carrier                 | 54 |
| Removing a 2.5 inch drive from the 3.5 inch drive adapter   | 55 |
| Installing a 2.5 inch drive into the 3.5 inch drive adapter | 56 |
| Intrusion switch                                            | 57 |
| Removing the intrusion switch                               | 57 |
| Installing the intrusion switch                             | 58 |
| System memory                                               | 59 |
| System memory guidelines                                    | 59 |
| General memory module installation guidelines               | 60 |
| Removing a memory module                                    | 61 |
| Installing a memory module                                  | 62 |
| Expansion cards and expansion card risers                   | 63 |
| Expansion card installation guidelines                      | 63 |
| Removing the expansion card riser                           | 65 |
| Installing the expansion card riser                         | 66 |
| Removing an expansion card from the expansion card riser    | 68 |
| Installing an expansion card into the expansion card riser  | 69 |
| Storage controller card                                     | 71 |
| Removing the PERC card                                      | 71 |
| Installing the PERC card                                    | 71 |
| System battery                                              | 72 |
| Replacing the system battery                                | 72 |
| Optional internal USB memory key                            | 74 |
| Replacing the optional internal USB memory key              | 75 |
| Optional optical drive                                      | 75 |

| Removing the optical drive                 | 75  |
|--------------------------------------------|-----|
| Installing the optional optical drive      | 76  |
| Processor and heat sink                    | 77  |
| Removing the heat sink                     | 77  |
| Removing the processor                     | 78  |
| Installing the processor                   | 79  |
| Installing the heat sink                   | 80  |
| Optional IDSDM or vFlash module            | 81  |
| Removing the optional IDSDM or vFlash card | 81  |
| Installing optional IDSDM or vFlash card   | 82  |
| Removing the MicroSD card                  | 82  |
| Installing the MicroSD card                | 83  |
| M.2 SSD module                             | 84  |
| Removing the M.2 SSD module                | 84  |
| Installing the M.2 SSD module              | 85  |
| Drive backplane                            | 86  |
| Drive backplane                            | 86  |
| Removing the drive backplane               | 87  |
| Installing the drive backplane             | 88  |
| Cable routing                              | 90  |
| Power supply unit                          | 91  |
| Hot spare feature                          | 91  |
| Removing a power supply unit blank         | 91  |
| Installing a power supply unit blank       | 92  |
| Removing a power supply unit               |     |
| Installing a power supply unit             | 93  |
| Power distribution board                   | 94  |
| Removing the power distribution board      | 94  |
| Installing the power distribution board    | 95  |
| System board                               | 96  |
| Removing the system board                  | 96  |
| Installing the system board                | 98  |
| Trusted Platform Module                    | 100 |
| Upgrading the Trusted Platform Module      | 100 |
| Initializing TPM for BitLocker users       | 101 |
| Initializing the TPM 1.2 for TXT users     | 102 |
| Initializing the TPM 2.0 for TXT users     |     |
| Control panel                              | 102 |
| Removing the left control panel            | 102 |
| Installing the left control panel          |     |
| Removing the right control panel           |     |
| Installing the right control panel         |     |
| umpers and connectors                      | 107 |
| System board connectors                    | 108 |
| System board jumper settings               | 109 |

| Disabling forgotten password                              | 110             |
|-----------------------------------------------------------|-----------------|
| 7 Technical specifications                                | 111             |
| Chassis dimensions                                        |                 |
| System weight                                             |                 |
| Processor specifications                                  |                 |
| PSU specifications                                        |                 |
| Cooling fans specifications                               |                 |
| System battery specifications                             |                 |
| Expansion card riser specifications                       |                 |
| Memory specifications                                     |                 |
| Storage controller specifications                         |                 |
| Drive specifications                                      |                 |
| Drives                                                    |                 |
| Optical drives                                            |                 |
| Ports and connectors specifications                       |                 |
| USB ports specifications                                  |                 |
| NIC ports specifications                                  |                 |
| Serial connector specifications                           |                 |
| VGA ports specifications                                  |                 |
| IDSDM module                                              |                 |
| Video specifications                                      |                 |
| Environmental specifications                              |                 |
| Standard operating temperature                            |                 |
| Expanded operating temperature                            |                 |
| Particulate and gaseous contamination specifications      |                 |
| 8 System diagnostics and indicator codes                  | 12 <sup>.</sup> |
| System health and system ID indicator codes               |                 |
| iDRAC Direct LED indicator codes                          |                 |
| NIC indicator codes                                       | 122             |
| Power supply unit indicator codes                         | 123             |
| Drive indicator codes                                     | 124             |
| Using system diagnostics                                  | 125             |
| Dell Embedded System Diagnostics                          | 125             |
| 9 Getting help                                            | 126             |
| Recycling or End-of-Life service information              |                 |
| Contacting Dell                                           | 126             |
| Accessing system information by using QRL                 |                 |
| Quick Resource Locator for Dell EMC PowerEdge R340 system | 127             |
| Receiving automated support with SupportAssist            | 127             |
| 10 Documentation resources                                | 128             |

# **About this document**

This document provides an overview about the system, information about installing and replacing components, technical specifications, diagnostic tools, and guidelines to be followed while installing certain components.

# Dell EMC PowerEdge R340 system overview

The Dell EMC PowerEdge R340 system is a 1U server that supports:

- · One Intel Xeon Scalable processor
- · Four DIMM slots
- · Two AC power supply units
- · Up to eight 2.5-inch or four 3.5-inch SAS, SATA drives

For more information about supported drives, see the Drive specifications section.

(i) NOTE: All instances of SAS, SATA drives, and SSDs are referred to as drives in this document, unless specified otherwise.

#### Topics:

- · Front view of the system
- · Rear view of the system
- Inside the system
- · Locating the information tag of your system
- · System Information label

# Front view of the system

 $\bigcirc$  | NOTE: The 8 x 2.5-inch configuration is shorter than the 4 x 3.5-inch configuration.

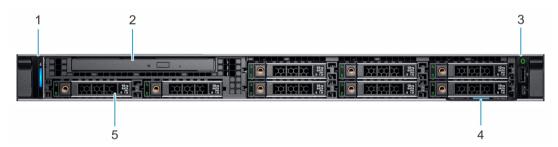

Figure 1. Front view of the 8 x 2.5-inch drive system

- 1 Left control panel
- 3 Right control panel
- 5 Drives (8)

- 2 Optical drive (optional)
- 4 Information tag

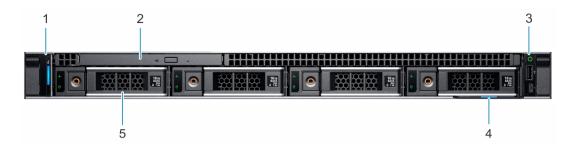

Figure 2. Front view of the  $4 \times 3.5$ -inch drive system

- 1 Left control panel
- 3 Right control panel
- 5 Drives (4)

- 2 Optical drive (optional)
- 4 Information tag

For more information about the ports, see the Technical Specifications section.

# **Control panels**

# Left control panel

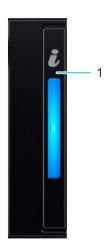

Figure 3. Left control panel view

1 System health and system ID indicator

## Right control panel

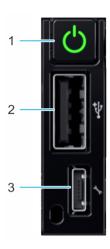

Figure 4. Right control panel view

- 1 Power button
- 3 iDRAC direct Micro USB port

2 USB 2.0-compliant port

(i) NOTE: For more information on the ports, see the Ports and connectors specifications section.

# Rear view of the system

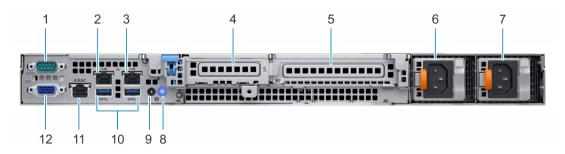

Figure 5. Rear view of the system

- 1 Serial port
- 3 NIC port (GB 2)
- 5 Full-height PCle expansion card slot
- 7 Power supply unit 2
- 9 System status indicator cable port (CMA)
- 11 iDRAC9 dedicated network port

- 2 NIC port (GB 1)
- 4 Half-height PCle expansion card slot
- 6 Power supply unit 1
- 8 System identification button
- 10 USB 3.0 port (2)
- 12 VGA port

(i) NOTE: For more information about the ports and connectors, see the Ports and connectors specifications section.

# Inside the system

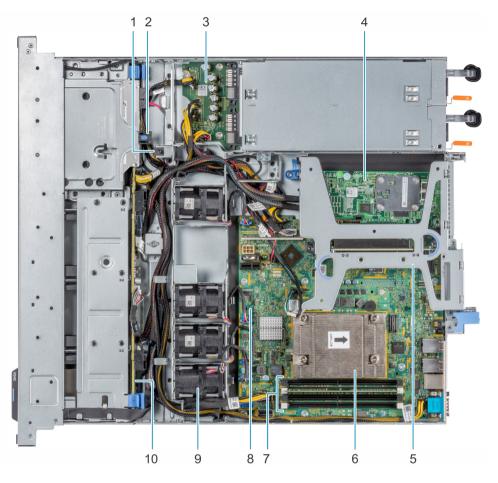

Figure 6. Inside the system

- 1 Intrusion switch
- 3 Power distribution board
- 5 Expansion card riser
- 7 Memory module sockets
- 9 Fan (4)

- 2 Optical drive
- 4 PERC card
- 6 Heat sink
- 8 System board
- 10 Drive backplane

# Locating the information tag of your system

Your system is identified by a unique Express Service Code and Service Tag number. You can view the Express Service Code and Service Tag by pulling out the information tag located on the front of the system. Alternatively, the information may be on the Mini Enterprise Service Tag (MEST) label on the chassis, on the rear of the system. This information is used by Dell to route support calls to the appropriate personnel.

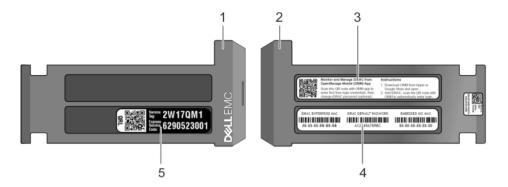

Figure 7. Locating Service Tag of your system

- 1 Information tag (front view)
- 3 OpenManage Mobile (OMM) label
- 5 Service Tag, Express Service Code, QRL label
- 2 Information tag (back view)
- 4 iDRAC MAC address and iDRAC secure password label

# System Information label

## PowerEdge R340 - System Information Label

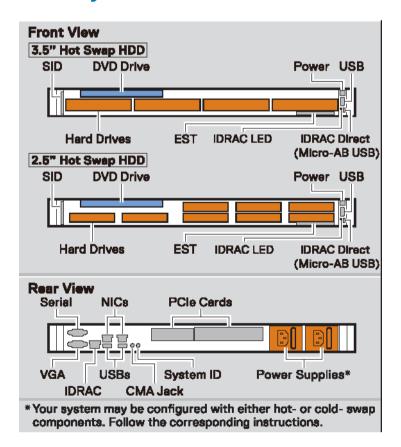

Figure 8. Front and rear view configuration

| Jumper Settings |           |                                                                                   |
|-----------------|-----------|-----------------------------------------------------------------------------------|
| Jumper          | Setting   | Description                                                                       |
| PWRD_EN         | (tlusteb) | BIOS password is enabled.                                                         |
| .#Mh            |           | BIOS password is disabled. iDRAC local access is unlocked at next AC power cycle. |
| 1               | (default) | BIOS configuration settings retained at system boot.                              |
| NVRAM_CLR       |           | BIOS configuration settings cleared at system boot.                               |

Figure 9. Jumper settings

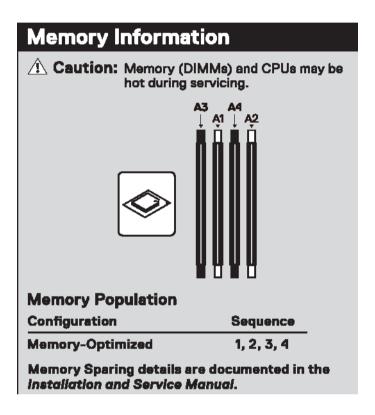

Figure 10. Memory information

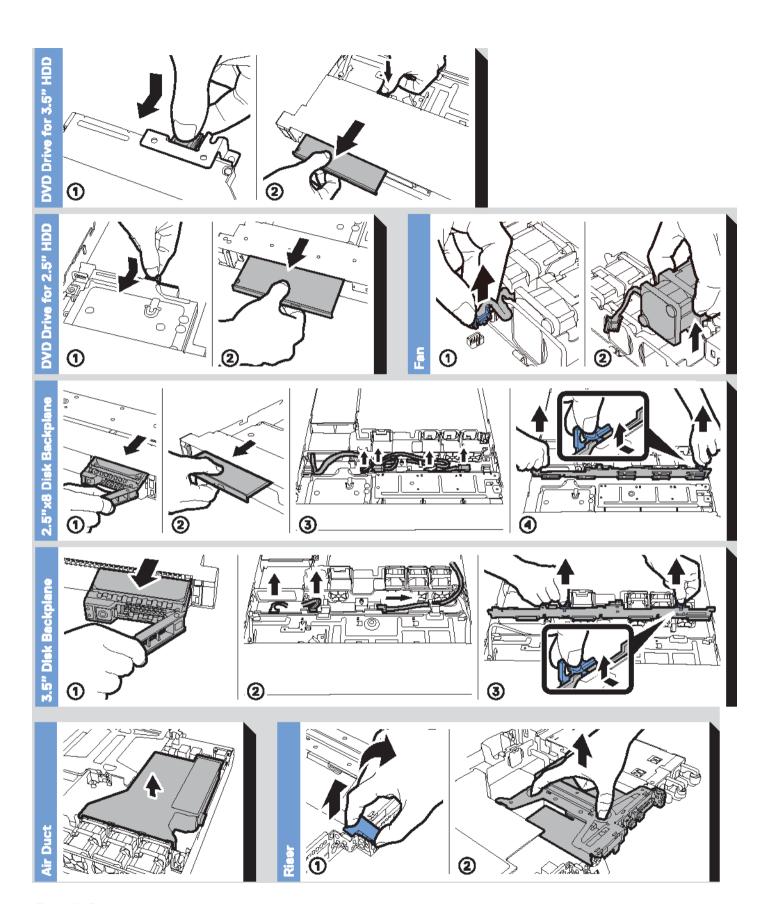

Figure 11. System information

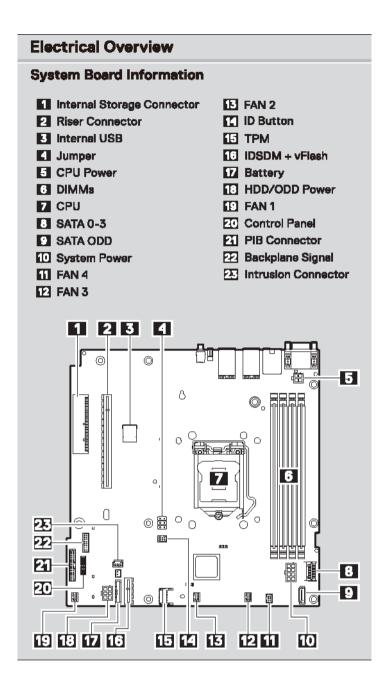

Figure 12. Electrical overview

# Initial system setup and configuration

# Setting up your system

Perform the following steps to set up your system:

- 1 Unpack the system.
- 2 Install the system into the rack. For more information about installing the system into the rack, see the *Rail Installation Guide* at Dell.com/poweredgemanuals.
- 3 Connect the peripherals to the system.
- 4 Connect the system to its electrical outlet.
- 5 Power on the system by pressing the power button or by using iDRAC.
- Power on the attached peripherals.
   For more information about setting up your system, see the *Getting Started Guide* that shipped with your system.

# iDRAC configuration

The Integrated Dell Remote Access Controller (iDRAC) is designed to make system administrators more productive and improve the overall availability of Dell systems. iDRAC alerts administrators about system issues and enables them to perform remote system management. This reduces the need for physical access to the system.

# Options to set up iDRAC IP address

To enable communication between your system and iDRAC, you must first configure the network settings based on your network infrastructure.

(i) NOTE: For static IP configuration, you must request for it at the time of purchase.

This option is set to **DHCP** by Default. You can set up the IP address by using one of the following interfaces:

| Interfaces                   | Document/Section                                                                                   |
|------------------------------|----------------------------------------------------------------------------------------------------|
| iDRAC Settings<br>utility    | Dell Integrated Dell Remote Access Controller User's Guide at Dell.com/poweredgemanuals            |
| Dell Deployment<br>Toolkit   | Dell Deployment Toolkit User's Guide at Dell.com/openmanagemanuals > OpenManage Deployment Toolkit |
| Dell Lifecycle<br>Controller | Dell Lifecycle Controller User's Guide at Dell.com/poweredgemanuals                                |

(i) NOTE: To access iDRAC, ensure that you connect the ethernet cable to the iDRAC9 dedicated network port. You can also access iDRAC through the shared LOM mode, if you have opted for a system that has the shared LOM mode enabled.

## Log in to iDRAC

You can log in to iDRAC as:

- · iDRAC user
- · Microsoft Active Directory user
- · Lightweight Directory Access Protocol (LDAP) user

If you have opted for secure default access to iDRAC, you must use the iDRAC secure default password available on the system Information tag. If you have not opted for secure default access to iDRAC, then use the default user name and password -root and calvin. You can also log in by using your Single Sign-On or Smart Card.

- i NOTE: You must have the iDRAC credentials to log in to iDRAC.
- (i) NOTE: Ensure that you change the default user name and password after setting up the iDRAC IP address.
- (i) NOTE: The Intel Quick Assist Technology (QAT) on the Dell EMC PowerEdge R340 is supported with chipset integration and is enabled through an optional license. The license files are enabled on the sleds through iDRAC.

For more information about drivers, documentation, and white papers on the Intel QAT, see https://01.org/intel-quickassist-technology.

For more information about logging in to the iDRAC and iDRAC licenses, see the latest *Integrated Dell Remote Access Controller User's Guide* at Dell.com/poweredgemanuals.

You can also access iDRAC by using RACADM. For more information, see the RACADM Command Line Interface Reference Guide at Dell.com/poweredgemanuals.

# Options to install the operating system

If the system is shipped without an operating system, install a supported operating system by using one of the following resources:

Table 1. Resources to install the operating system

| Resources                                                                           | Location                                                   |
|-------------------------------------------------------------------------------------|------------------------------------------------------------|
| iDRAC                                                                               | Dell.com/idracmanuals                                      |
| Lifecycle Controller                                                                | Dell.com/idracmanuals > Lifecycle Controller               |
| OpenManage Deployment Toolkit                                                       | Dell.com/openmanagemanuals > OpenManage Deployment Toolkit |
| Dell certified VMware ESXi                                                          | Dell.com/virtualizationsolutions                           |
| Installation and How-to videos for supported operating systems on PowerEdge systems | Supported Operating Systems for Dell EMC PowerEdge systems |

## Methods to download firmware and drivers

You can download the firmware and drivers by using any of the following methods:

#### Table 2. Firmware and drivers

| Methods                                                                  | Location                                                   |
|--------------------------------------------------------------------------|------------------------------------------------------------|
| From the Dell EMC support site                                           | Dell.com/support/home                                      |
| Using Dell Remote Access Controller Lifecycle Controller (iDRAC with LC) | Dell.com/idracmanuals                                      |
| Using Dell Repository Manager (DRM)                                      | Dell.com/openmanagemanuals > Repository Manager            |
| Using Dell OpenManage Essentials (OME)                                   | Dell.com/openmanagemanuals > OpenManage Essentials         |
| Using Dell Server Update Utility (SUU)                                   | Dell.com/openmanagemanuals > Server Update Utility         |
| Using Dell OpenManage Deployment Toolkit (DTK)                           | Dell.com/openmanagemanuals > OpenManage Deployment Toolkit |
| Using iDRAC virtual media                                                | Dell.com/idracmanuals                                      |

# Downloading drivers and firmware

Dell EMC recommends that you download and install the latest BIOS, drivers, and systems management firmware on your system.

#### **Prerequisite**

Ensure that you clear the web browser cache before downloading the drivers and firmware.

#### Steps

- 1 Go to Dell.com/support/home.
- 2 In the Drivers & Downloads section, type the Service Tag of your system in the Enter a Service Tag or product ID box, and then click Submit.
  - NOTE: If you do not have the Service Tag, select Detect Product to allow the system to automatically detect the Service Tag, or click View products, and navigate to your product.
- 3 Click **Drivers & Downloads**.
  - The drivers that are applicable to your system are displayed.
- 4 Download the drivers to a USB drive, CD, or DVD.

# Pre-operating system management applications

You can manage basic settings and features of a system without booting to the operating system by using the system firmware.

#### Topics:

- · Options to manage the pre-operating system applications
- System Setup
- · Dell Lifecycle Controller
- Boot Manager
- PXE boot

# Options to manage the pre-operating system applications

Your system has the following options to manage the pre-operating system applications:

- · System Setup
- · Dell Lifecycle Controller
- · Boot Manager
- · Preboot Execution Environment (PXE)

# System Setup

By using the System Setup screen, you can configure the BIOS settings, iDRAC settings, and device settings of your system.

NOTE: Help text for the selected field is displayed in the graphical browser by default. To view the help text in the text browser, press F1.

You can access system setup by one of the following:

- · Standard graphical browser—The browser is enabled by default.
- · Text browser—The browser is enabled by using Console Redirection.

## Viewing System Setup

To view the **System Setup** screen, perform the following steps:

- 1 Power on, or restart your system.
- 2 Press F2 immediately after you see the following message:

F2 = System Setup

NOTE: If your operating system begins to load before you press F2, wait for the system to finish booting, and then restart your system and try again.

## System Setup details

The System Setup Main Menu screen details are explained as follows:

Option Description

**System BIOS** Enables you to configure BIOS settings.

**iDRAC Settings** Enables you to configure the iDRAC settings.

The iDRAC settings utility is an interface to set up and configure the iDRAC parameters by using UEFI (Unified Extensible Firmware Interface). You can enable or disable various iDRAC parameters by using the iDRAC settings utility. For more information about this utility, see *Integrated Dell Remote Access Controller User's Guide* at

Dell.com/poweredgemanuals.

**Device Settings** Enables you to configure device settings.

## **System BIOS**

You can use the **System BIOS** screen to edit specific functions such as boot order, system password, setup password, set the SATA mode, and enable or disable USB ports.

## **Viewing System BIOS**

To view the **System BIOS** screen, perform the following steps:

- 1 Power on, or restart your system.
- 2 Press F2 immediately after you see the following message:

F2 = System Setup

- NOTE: If the operating system begins to load before you press F2, wait for the system to finish booting, and then restart the system and try again.
- 3 On the **System Setup Main Menu** screen, click **System BIOS**.

#### System BIOS Settings details

The System BIOS Settings screen details are explained as follows:

Option Description

System Information Specifies information about the system such as the system model name, BIOS version, and Service Tag.

**Memory Settings** Specifies information and options related to the installed memory.

Processor Settings Specifies information and options related to the processor such as speed and cache size.

**SATA Settings** Specifies options to enable or disable the integrated SATA controller and ports.

Boot Settings Specifies options to specify the Boot mode (BIOS or UEFI). Enables you to modify UEFI and BIOS boot settings.

**Network Settings** Specifies options to manage the UEFI network settings and boot protocols.

Legacy network settings are managed from the **Device Settings** menu.

Integrated Devices Specifies options to manage integrated device controllers and ports, specifies related features and options.

**Serial** Specifies options to manage the serial ports, its related features and options.

Communication

System Profile Settings

Specifies options to change the processor power management settings, memory frequency.

**System Security** Specifies options to configure the system security settings, such as system password, setup password, Trusted

Platform Module (TPM) security, and UEFI secure boot. It also manages the power button on the system.

Redundant OS Control Sets the redundant OS info for redundant OS control.

Miscellaneous Settings Specifies options to change the system date and time.

## **System Information**

You can use the **System Information** screen to view system properties such as Service Tag, system model name, and BIOS version.

## **Viewing System Information**

To view the **System Information** screen, perform the following steps:

- 1 Power on, or restart your system.
- 2 Press F2 immediately after you see the following message:

F2 = System Setup

- NOTE: If your operating system begins to load before you press F2, wait for the system to finish booting, and then restart your system and try again.
- 3 On the **System Setup Main Menu** screen, click **System BIOS**.
- 4 On the **System BIOS** screen, click **System Information**.

## System Information details

The **System Information** screen details are explained as follows:

Option Description

**System Model** Specifies the system model name.

Name

System

Specifies the BIOS version installed on the system.

System BIOS Version

Specifies the current version of the Management Engine firmware.

Management Engine Version

**System Service Tag** Specifies the system Service Tag.

**System** Specifies the name of the system manufacturer.

Manufacturer

System S Manufacturer

Specifies the contact information of the system manufacturer.

Contact Information

System CPLD

Specifies the current version of the system complex programmable logic device (CPLD) firmware.

UEFI Compliance

Specifies the UEFI compliance level of the system firmware.

Version

Version

## **Memory Settings**

You can use the **Memory Settings** screen to view all the memory settings and enable or disable specific memory functions, such as system memory testing and node interleaving.

## **Viewing Memory Settings**

To view the **Memory Settings** screen, perform the following steps:

- 1 Power on, or restart your system.
- 2 Press F2 immediately after you see the following message:

F2 = System Setup

- NOTE: If the operating system begins to load before you press F2, wait for the system to finish booting, and then restart the system and try again.
- 3 On the **System Setup Main Menu** screen, click **System BIOS**.
- 4 On the **System BIOS** screen, click **Memory Settings**.

#### **Memory Settings details**

The **Memory Settings** screen details are explained as follows:

Option Description **System Memory** Specifies the memory size in the system. Size **System Memory** Specifies the type of memory installed in the system. Type **System Memory** Specifies the system memory speed. Speed **System Memory** Specifies the system memory voltage. Voltage Video Memory Specifies the amount of video memory. **System Memory** Specifies whether the system memory tests are run during system boot. Options are **Enabled** and **Disabled**. This **Testing** option is set to **Disabled** by default. **Memory Operating** Specifies the memory operating mode. This option is set to **Optimizer Mode** by default.

NOTE: The Memory Operating Mode option can have different default and available options based on the memory configuration of your system.

Mode

Current State of Memory Operating Mode Specifies the current state of the memory operating mode.

## **Processor Settings**

You can use the **Processor Settings** screen to view the processor settings, and perform specific functions such as enabling virtualization technology, hardware prefetcher, and logical processor idling.

## **Viewing Processor Settings**

To view the **Processor Settings** screen, perform the following steps:

- 1 Power on, or restart your system.
- 2 Press F2 immediately after you see the following message:

F2 = System Setup

- NOTE: If your operating system begins to load before you press F2, wait for the system to finish booting, and then restart your system and try again.
- 3 On the **System Setup Main Menu** screen, click **System BIOS**.
- 4 On the **System BIOS** screen, click **Processor Settings**.

#### **Processor Settings details**

The Processor Settings screen details are explained as follows:

| Option                          | Description                                                                                                    |
|---------------------------------|----------------------------------------------------------------------------------------------------|
| Logical Processor               | Enables or disables the logical processors and displays the number of logical processors. If this option is set to <b>Enabled</b> , the BIOS displays all the logical processors. If this option is set to <b>Disabled</b> , the BIOS displays only one logical processor per core. This option is set to <b>Enabled</b> by default.                                                   |
| Virtualization<br>Technology    | Enables or disables the virtualization technology for the processor. This option is set to <b>Enabled</b> by default.                                                                                                    |
| Adjacent Cache<br>Line Prefetch | Optimizes the system for applications that need high utilization of sequential memory access. This option is set to <b>Enabled</b> by default. You can disable this option for applications that need high utilization of random memory access.                                                                                                    |
| Hardware<br>Prefetcher          | Enables or disables the hardware prefetcher. This option is set to <b>Enabled</b> by default.                                                                                                    |
| Logical Processor<br>Idling     | Enables you to improve the energy efficiency of a system. It uses the operating system core parking algorithm and parks some of the logical processors in the system which in turn allows the corresponding processor cores to transition into a lower power idle state. This option can only be enabled if the operating system supports it. It is set to <b>Disabled</b> by default. |
| x2APIC Mode                     | Enables or disables the x2APIC mode. This option is set to <b>Disabled</b> by default.                                                                                                    |
| Number of Cores per Processor   | Controls the number of enabled cores in each processor. This option is set to <b>All</b> by default.                                                                                                    |
| Processor Core<br>Speed         | Specifies the maximum core frequency of the processor.                                                                                                    |

| Option      | Description                                                      |
|-------------|------------------------------------------------------------------|
| Processor 1 | The following settings are displayed for each processor installe |

The following settings are displayed for each processor installed in the system:

Description Option Family-Model-Specifies the family, model, and stepping of the processor as defined by Intel. Stepping **Brand** Specifies the brand name. Level 2 Cache Specifies the total L2 cache. Level 3 Cache Specifies the total L3 cache. **Number of Cores** Specifies the number of cores per processor. Microcode Indicates the Microcode update signature.

#### **SATA Settings**

You can use the SATA Settings screen to view the SATA settings of SATA devices and enable SATA on your system.

## **Viewing SATA Settings**

To view the **SATA Settings** screen, perform the following steps:

- Power on, or restart your system.
- Press F2 immediately after you see the following message:

F2 = System Setup

- 1 NOTE: If your operating system begins to load before you press F2, wait for the system to finish booting, and then restart your system and try again.
- 3 On the System Setup Main Menu screen, click System BIOS.
- On the System BIOS screen, click SATA Settings.

### **SATA Settings details**

The **SATA Settings** screen details are explained as follows:

| The CATA Cottings of    | The Cottings coredit details and explained as follows.                                                                                                    |  |
|-------------------------|----------------------------------------------------------------------------------------------------|--|
| Option                  | Description                                                                                                    |  |
| Embedded SATA           | Enables the embedded SATA option to be set to <b>Off</b> , <b>AHCI</b> , or <b>RAID</b> modes. This option is set to <b>AHCI Mode</b> by default.                                 |  |
| Security Freeze<br>Lock | Sends <b>Security Freeze Lock</b> command to the embedded SATA drives during POST. This option is applicable only for AHCI Mode. This option is set to <b>Enabled</b> by default. |  |
| Write Cache             | Enables or disables the command for the embedded SATA drives during POST. This option is set to <b>Disabled</b> by default.                                                       |  |
| Port A                  | Sets the drive type of the selected device. When the Embedded SATA setting is <b>AHCI Mode</b> , BIOS support is always enabled.                                                  |  |
|                         | Option Description                                                                                                    |  |

Specifies the drive model of the selected device.

Model

Option Description

**Drive Type** Specifies the type of drive attached to the SATA port.

Capacity Specifies the total capacity of the hard drive. This field is undefined for removable media

devices such as optical drives.

**Port B** Sets the drive type of the selected device.

When the Embedded SATA setting is AHCI Mode, BIOS support is always enabled.

Option Description

**Model** Specifies the drive model of the selected device.

**Drive Type** Specifies the type of drive attached to the SATA port.

**Capacity** Specifies the total capacity of the hard drive. This field is undefined for removable media

devices such as optical drives.

**Port C** Sets the drive type of the selected device.

When the Embedded SATA setting is AHCI Mode, BIOS support is always enabled.

Option Description

**Model** Specifies the drive model of the selected device.

**Drive Type** Specifies the type of drive attached to the SATA port.

Capacity Specifies the total capacity of the hard drive. This field is undefined for removable media

devices such as optical drives.

**Port D** Sets the drive type of the selected device.

When the Embedded SATA setting is AHCI Mode, BIOS support is always enabled.

Option Description

**Model** Specifies the drive model of the selected device.

**Drive Type** Specifies the type of drive attached to the SATA port.

**Capacity** Specifies the total capacity of the hard drive. This field is undefined for removable media

devices such as optical drives.

**Port E** Sets the drive type of the selected device.

When the Embedded SATA setting is AHCI Mode, BIOS support is always enabled.

Option Description

**Model** Specifies the drive model of the selected device.

**Drive Type** Specifies the type of drive attached to the SATA port.

**Capacity** Specifies the total capacity of the hard drive. This field is undefined for removable media

devices such as optical drives.

**Port F** Sets the drive type of the selected device.

When the Embedded SATA setting is AHCI Mode, BIOS support is always enabled.

Option

Option

Description

Model

Specifies the drive model of the selected device.

Drive Type

Specifies the type of drive attached to the SATA port.

Capacity

Specifies the total capacity of the hard drive. This field is undefined for removable media

#### **Boot Settings**

You can use the Boot Settings screen to set the boot mode to either BIOS or UEFI. It also enables you to specify the boot order.

devices such as optical drives.

- UEFI: The Unified Extensible Firmware Interface (UEFI) is a new interface between operating systems and platform firmware. The
  interface consists of data tables with platform related information, boot and runtime service calls that are available to the operating
  system and its loader. The following benefits are available when the Boot Mode is set to UEFI:
  - Support for drive partitions larger than 2 TB.
  - Enhanced security (e.g., UEFI Secure Boot).
  - Faster boot time.
- BIOS: The BIOS Boot Mode is the legacy boot mode. It is maintained for backward compatibility.

#### **Viewing Boot Settings**

To view the **Boot Settings** screen, perform the following steps:

- 1 Power on, or restart your system.
- 2 Press F2 immediately after you see the following message:

F2 = System Setup

- NOTE: If your operating system begins to load before you press F2, wait for the system to finish booting, and then restart your system and try again.
- 3 On the **System Setup Main Menu** screen, click **System BIOS**.
- 4 On the **System BIOS** screen, click **Boot Settings**.

#### **Boot Settings details**

The Boot Settings screen details are explained as follows:

| Option    | Description                                                                                                    |
|-----------|----------------------------------------------------------------------------------------------------|
| Boot Mode | Enables you to set the boot mode of the system.                                                                                                    |
|           | CAUTION: Switching the boot mode may prevent the system from booting if the operating system is not installed in the same boot mode.                                                                                          |
|           | If the operating system supports <b>UEFI</b> , you can set this option to <b>UEFI</b> . Setting this field to <b>BIOS</b> allows compatibility with non-UEFI operating systems. This option is set to <b>UEFI</b> by default. |

(i) NOTE: Setting this field to UEFI disables the BIOS Boot Settings menu.

#### Boot Sequence Retry

Enables or disables the **Boot Sequence Retry** feature. If this option is set to **Enabled** and the system fails to boot, the system re-attempts the boot sequence after 30 seconds. This option is set to **Enabled** by default.

Hard-Disk Failover Specifies the drive that is booted in the event of a drive failure. The devices are selected in the Hard-Disk Drive

**Sequence** on the **Boot Option Setting** menu. When this option is set to **Disabled**, only the first drive in the list is attempted to boot. When this option is set to **Enabled**, all drives are attempted to boot in the order selected in the **Hard-Disk Drive Sequence**. This option is not enabled for **UEFI Boot Mode**. This option is set to **Disabled** by

default.

**Generic USB boot** Enables or disables generic USB boot.

Hard-disk Drive Placeholder

Enables or disables Hard-disk Drive Placeholder.

**UEFI Boot Settings** Enables or disables UEFI Boot options.

The Boot options include **IPv4 PXE** and **IPv6 PXE**. This option is set to **IPv4** by default.

(i) NOTE: This option is enabled only if the boot mode is UEFI.

## **Network Settings**

You can use the **Network Settings** screen to modify UEFI PXE, iSCSI, and HTTP boot settings. The network settings option is available only in the UEFI mode.

1 NOTE: BIOS does not control network settings in the BIOS mode. For the BIOS boot mode, the optional Boot ROM of the network controllers handles the network settings.

## **Viewing Network Settings**

To view the **Network Settings** screen, perform the following steps:

- 1 Power on, or restart your system.
- 2 Press F2 immediately after you see the following message:

F2 = System Setup

- NOTE: If your operating system begins to load before you press F2, wait for the system to finish booting, and then restart your system and try again.
- 3 On the **System Setup Main Menu** screen, click **System BIOS**.
- 4 On the **System BIOS** screen, click **Network Settings**.

## Network Settings screen details

The **Network Settings** screen details are explained as follows:

| Option                               | Description                                                                                      |
|--------------------------------------|--------------------------------------------------------------------------------------------------|
| PXE Device n (n = 1 to 4)            | Enables or disables the device. When enabled, a UEFI PXE boot option is created for the device.  |
| PXE Device n<br>Settings(n = 1 to 4) | Enables you to control the configuration of the PXE device.                                      |
| HTTP Device n (n = 1 to 4)           | Enables or disables the device. When enabled, a UEFI HTTP boot option is created for the device. |
| HTTP Device n Settings (n = 1 to 4)  | Enables you to control the configuration of the HTTP device.                                     |

## **UEFI iSCSI Settings**

You can use the iSCSI Settings screen to modify iSCSI device settings. The iSCSI Settings option is available only in the UEFI boot mode. BIOS does not control network settings in the BIOS boot mode. For the BIOS boot mode, the option ROM of the network controller handles the network settings.

#### Viewing UEFI iSCSI Settings

To view the **UEFI iSCSI Settings** screen, perform the following steps:

- 1 Power on, or restart your system.
- 2 Press F2 immediately after you see the following message:

F2 = System Setup

- NOTE: If your operating system begins to load before you press F2, wait for the system to finish booting, and then restart your system and try again.
- 3 On the System Setup Main Menu screen, click System BIOS.
- 4 On the **System BIOS** screen, click **Network Settings**.
- 5 On the **Network Settings** screen, scroll down to view **UEFI iSCSI Settings**.

#### **UEFI iSCSI Settings details**

The **UEFI iSCSI Settings** screen details are explained as follows:

| Option                    | Description                                                                                                    |
|---------------------------|----------------------------------------------------------------------------------------------------|
| iSCSI Initiator<br>Name   | Specifies the name of the iSCSI initiator (iqn format).                                                               |
| iSCSI Device1             | Enables or disables the iSCSI device. When enabled, a UEFI boot option is created for the iSCSI device automatically. |
| iSCSI Device1<br>Settings | Enables you to control the configuration of the iSCSI device.                                                         |

## **Integrated Devices**

You can use the **Integrated Devices** screen to view and configure the settings of all integrated devices including the video controller, integrated RAID controller, and the USB ports.

## **Viewing Integrated Devices**

To view the **Integrated Devices** screen, perform the following steps:

- 1 Power on, or restart your system.
- 2 Press F2 immediately after you see the following message:

F2 = System Setup

- NOTE: If your operating system begins to load before you press F2, wait for the system to finish booting, and then restart your system and try again.
- 3 On the System Setup Main Menu screen, click System BIOS.

4 On the **System BIOS** screen, click **Integrated Devices**.

## **Integrated Devices details**

The **Integrated Devices** screen details are explained as follows:

#### Option

#### Description

## User Accessible USB Ports

Configures the user accessible USB ports. Selecting **Only Back Ports On** disables the front USB ports; selecting **All Ports Off** disables all front and back USB ports:

The USB keyboard and mouse still function in certain USB ports during the boot process, depending on the selection. After the boot process is complete, the USB ports will be enabled or disabled as per the setting.

NOTE: Selecting Only Back Ports On and All Ports Off disables the USB management port and also restricts access to the iDRAC features.

#### Internal USB Port

Enables or disables the internal USB port. This option is set to **On** or **Off**. This option is set to **On** by default.

#### iDRAC Direct USB Port

The iDRAC Direct USB port is managed by iDRAC exclusively with no host visibility. This option is set to  $\mathbf{ON}$  or  $\mathbf{OFF}$ . When set to  $\mathbf{OFF}$ , iDRAC does not detect any USB devices installed in this managed port. This option is set to  $\mathbf{On}$  by default.

# Embedded NIC1 and NIC2

NOTE: The Embedded NIC1 and NIC2 options are only available on systems that do not have Integrated Network Card 1.

Enables or disables the Embedded NIC1 and NIC2 options. If set to **Disabled**, the NIC may still be available for shared network access by the embedded management controller. The embedded NIC1 and NIC2 options are only available on systems that do not have Network Daughter Cards (NDCs). The Embedded NIC1 and NIC2 option is mutually exclusive with the Integrated Network Card 1 option. Configure the Embedded NIC1 and NIC2 option by using the NIC management utilities of the system.

#### I/OAT DMA Engine

Enables or disables the I/O Acceleration Technology (I/OAT) option. I/OAT is a set of DMA features designed to accelerate network traffic and lower CPU utilization. Enable only if the hardware and software support the feature.

# Embedded Video Controller

Enables or disables the use of Embedded Video Controller as the primary display. When set to **Enabled**, the Embedded Video Controller will be the primary display even if add-in graphic cards are installed. When set to **Disabled**, an add-in graphics card will be used as the primary display. BIOS will output displays to both the primary add-in video and the embedded video during POST and pre-boot environment. The embedded video will then be disabled right before the operating system boots. This option is set to **Enabled** by default.

(i) NOTE: When there are multiple add-in graphic cards installed in the system, the first card discovered during PCI enumeration is selected as the primary video. You might have to re-arrange the cards in the slots in order to control which card is the primary video.

#### Current State of Embedded Video Controller

Displays the current state of the embedded video controller. The **Current State of Embedded Video Controller** option is a read-only field. If the Embedded Video Controller is the only display capability in the system (that is, no add-in graphics card is installed), then the Embedded Video Controller is automatically used as the primary display even if the **Embedded Video Controller** setting is set to **Enabled**.

#### OS Watchdog Timer

If your system stops responding, this watchdog timer aids in the recovery of your operating system. When this option is set to **Enabled**, the operating system initializes the timer. When this option is set to **Disabled** (the default), the timer does not have any effect on the system.

# Memory Mapped I/O above 4 GB

Enables or disables the support for the PCle devices that need large amounts of memory. Enable this option only for 64-bit operating systems. This option is set to **Enabled** by default.

#### Slot Disablement

Enables or disables the available PCle slots on your system. The slot disablement feature controls the configuration of the PCle cards installed in the specified slot. Slots must be disabled only when the installed peripheral card prevents booting into the operating system or causes delays in system startup. If the slot is disabled, both the Option ROM and UEFI drivers are disabled. Only slots that are present on the system will be available for control.

| Option | Description |
|--------|-------------|
|--------|-------------|

Table 3. Slot Disablement

| Option | Description                                                                                                    |
|--------|----------------------------------------------------------------------------------------------------|
| Slot 1 | Enables or disables or only the boot driver is disabled for the PCle slot 1. This option is set to <b>Enabled</b> by default. |
| Slot 2 | Enables or disables or only the boot driver is disabled for the PCle slot 2. This option is set to <b>Enabled</b> by default. |

#### **Serial Communication**

You can use the **Serial Communication** screen to view the properties of the serial communication port.

## **Viewing Serial Communication**

To view the **Serial Communication** screen, perform the following steps:

- 1 Power on, or restart your system.
- 2 Press F2 immediately after you see the following message:

F2 = System Setup

- NOTE: If your operating system begins to load before you press F2, wait for the system to finish booting, and then restart your system and try again.
- 3 On the **System Setup Main Menu** screen, click **System BIOS**.
- 4 On the **System BIOS** screen, click **Serial Communication**.

#### Serial Communication details

The **Serial Communication** screen details are explained as follows:

Description

| Serial<br>Communication      | Selects serial communication devices (Serial Device 1 and Serial Device 2) in BIOS. BIOS console redirection can also be enabled, and the port address can be specified. This option is set to <b>Auto</b> by default.                                                                                              |
|------------------------------|----------------------------------------------------------------------------------------------------|
| Serial Port Address          | Enables you to set the port address for serial devices. This field sets the serial port address to either COM1 or COM2 (COM1=0x3F8, COM2=0x2F8). This option is set to <b>Serial Device1=COM2 or Serial Device 2=COM1</b> by default.                                                                               |
|                              | NOTE: You can use only Serial Device 2 for the Serial Over LAN (SOL) feature. To use console redirection by SOL, configure the same port address for console redirection and the serial device.                                                                                                    |
|                              | NOTE: Every time the system boots, the BIOS syncs the serial MUX setting saved in iDRAC. The serial MUX setting can independently be changed in iDRAC. Loading the BIOS default settings from within the BIOS setup utility may not always revert the serial MUX setting to the default setting of Serial Device 1. |
| External Serial<br>Connector | Enables you to associate the External Serial Connector to <b>Serial Device 1</b> , <b>Serial Device 2</b> , or the <b>Remote Access Device</b> by using this option. This option is set to <b>Serial Device 1</b> by default.                                                                                       |

Option

NOTE: Only Serial Device 2 can be used for Serial Over LAN (SOL). To use console redirection by SOL, configure the same port address for console redirection and the serial device.

i NOTE: Every time the system boots, the BIOS syncs the serial MUX setting saved in iDRAC. The serial MUX setting can independently be changed in iDRAC. Loading the BIOS default settings from within the BIOS setup utility may not always revert this setting to the default setting of Serial Device 1.

Failsafe Baud Rate Specifies the failsafe baud rate for console redirection. The BIOS attempts to determine the baud rate

automatically. This failsafe baud rate is used only if the attempt fails, and the value must not be changed. This

option is set to 115200 by default.

Remote Terminal

Type

Sets the remote console terminal type. This option is set to ANSIVT100/VT220 by default.

Redirection After Boot

Enables or disables the BIOS console redirection when the operating system is loaded. This option is set to

**Enabled** by default.

## **System Profile Settings**

You can use the System Profile Settings screen to enable specific system performance settings such as power management.

#### Viewing System Profile Settings

To view the **System Profile Settings** screen, perform the following steps:

- 1 Power on, or restart your system.
- 2 Press F2 immediately after you see the following message:

F2 = System Setup

- NOTE: If your operating system begins to load before you press F2, wait for the system to finish booting, and then restart your system and try again.
- 3 On the **System Setup Main Menu** screen, click **System BIOS**.
- 4 On the **System BIOS** screen, click **System Profile Settings**.

#### System Profile Settings details

The System Profile Settings screen details are explained as follows:

Option Description

System Profile Sets the system profile. If you set the System Profile option to a mode other than Custom, the BIOS automatically

sets the rest of the options. You can only change the rest of the options if the mode is set to **Custom**. This option

is set to Performance Per Watt (OS) by default.

(i) NOTE: All the parameters on the system profile setting screen are available only when the System Profile

option is set to Custom.

CPU Power Management

Sets the CPU power management. This option is set to **OS DBPM** by default.

Memory Frequency Sets the speed of the system memory. You can select Maximum Performance, Maximum Reliability, or a specific

speed. This option is set to **Maximum Performance** by default.

**Turbo Boost** Enables or disables the processor to operate in the turbo boost mode. This option is set to **Enabled** by default.

C1E Enables or disables the processor to switch to a minimum performance state when it is idle. This option is set to

Enabled by default.

C States Enables or disables the processor to operate in all available power states. This option is set to Enabled by default.

**Memory Refresh** 

Rate

Sets the memory refresh rate to either 1x or 2x. This option is set to 1x by default.

**Uncore Frequency** Enables you to select the **Processor Uncore Frequency** option.

> Dynamic mode enables the processor to optimize power resources across the cores and uncore during runtime. The optimization of the uncore frequency to either save power or optimize performance is influenced by the

setting of the Energy Efficiency Policy option.

Number of Turbo **Boost Enabled** Cores for Processor

(i) NOTE: If there are two processors installed in the system, you will see an entry for Number of Turbo Boost Enabled Cores for Processor 2.

Controls the number of turbo boost enabled cores for Processor 1. The maximum number of cores is enabled by default

Monitor/Mwait

Enables the Monitor/Mwait instructions in the processor. This option is set to **Enabled** for all system profiles, except **Custom** by default.

- (i) NOTE: This option can be disabled only if the C States option in the Custom mode is set to disabled.
- (i) NOTE: When C States is set to Enabled in the Custom mode, changing the Monitor/Mwait setting does not impact the system power or performance.

PCI ASPM L1 Link **Power** Management

Enables or disables the PCI ASPM L1 Link Power Management. This option is set to Enabled by default.

## System Security

You can use the **System Security** screen to perform specific functions such as setting the system password, setup password and disabling the power button.

## Viewing System Security

To view the **System Security** screen, perform the following steps:

- Power on, or restart your system.
- Press F2 immediately after you see the following message:

F2 = System Setup

- NOTE: If your operating system begins to load before you press F2, wait for the system to finish booting, and then restart your system and try again.
- On the System Setup Main Menu screen, click System BIOS. 3
- On the System BIOS screen, click System Security.

#### System Security Settings details

The System Security Settings screen details are explained as follows:

Description Option

**CPU AES-NI** Improves the speed of applications by performing encryption and decryption by using the Advanced Encryption

Standard Instruction Set (AES-NI). This option is set to **Enabled** by default.

System Password Sets the system password. This option is set to Enabled by default and is read-only if the password jumper is not

installed in the system.

**Setup Password** Sets the setup password. This option is read-only if the password jumper is not installed in the system.

**Password Status** Locks the system password. This option is set to **Unlocked** by default.

TPM Security

NOTE: The TPM menu is available only when the TPM module is installed.

Enables you to control the reporting mode of the TPM. The **TPM Security** option is set to **Off** by default. You can only modify the TPM Status TPM Activation, and the Intel SGX fields if the **TPM Status** field is set to either **On** 

with Pre-boot Measurements or On without Pre-boot Measurements.

**TPM Information** Changes the operational state of the TPM. This option is set to **No Change** by default.

**TPM Status** Specifies the TPM status.

**TPM Command**Controls the Trusted Platform Module (TPM). When set to **None**, no command is sent to the TPM. When set to **Activate**, the TPM is enabled and activated. When set to **Deactivate**, the TPM is disabled and deactivated. When

set to Clear, all the contents of the TPM are cleared. This option is set to None by default.

CAUTION: Clearing the TPM results in the loss of all keys in the TPM. The loss of TPM keys may affect booting to the operating system.

This field is read-only when **TPM Security** is set to **Off**. The action requires an additional reboot before it can take effect.

Intel(R) TXT Enables or disables the Intel Trusted Execution Technology (TXT) option. To enable the Intel TXT option,

virtualization technology and TPM Security must be enabled with Pre-boot measurements. This option is set to Off

by default.

When TPM 2.0 is installed, **TPM 2 Algorithm** option is available. It enables you to select a hash algorithm from those supported by the TPM (SHA1, SHA256). **TPM 2 Algorithm** option must be set to **SHA256**, to enable TXT.

Intel(R) SGX Enables or disables the Intel Software Guard Extension (SGX) option. This option is set to **Software** by default.

(i) NOTE: The SGX menu is available, only when E-2186G/E-2176G/E-2174G CPU is installed

SGX Launch Control Policy Allows controlling the Launch Control Policy (LCP) of Software Guard Extensions (SGX) technology. This option is set to **Unlocked** by default.

**Power Button** Enables or disables the power button on the front of the system. This option is set to **Enabled** by default.

**AC Power Recovery** Sets how the system behaves after AC power is restored to the system. This option is set to **Last** by default.

AC Power Recovery Delay

**Immediate** by default.

User Defined Delay (60 s to 240 s)

Sets the User Defined Delay option when the User Defined option for AC Power Recovery Delay is selected.

Sets the time delay for the system to power up after AC power is restored to the system. This option is set to

UEFI Variable Access Provides varying degrees of securing UEFI variables. When set to **Standard** (the default), UEFI variables are accessible in the operating system per the UEFI specification. When set to **Controlled**, selected UEFI variables are protected in the environment and new UEFI boot entries are forced to be at the end of the current boot order.

In-Band Manageability Interface When set to **Disabled**, this setting will hide the Management Engine's (ME), HECl devices, and the system's IPMI devices from the operating system. This prevents the operating system from changing the ME power capping settings, and blocks access to all in-band management tools. All management should be managed through out-of-band. This option is set to **Enabled** by default.

NOTE: BIOS update requires HECI devices to be operational and DUP updates require IPMI interface to be operational. This setting needs to be set to Enabled to avoid updating errors.

Secure Boot Enables Secure Boot, where the BIOS authenticates each pre-boot image by using the certificates in the Secure

Enables Secure Boot, where the BIOS authenticates each pre-boot image by using the certificates in the Secure Boot Policy. Secure Boot is set to **Disabled** by default.

| O a Maria                     | Describation                                                                                                    |                                                                                                    |  |
|-------------------------------|----------------------------------------------------------------------------------------------------|----------------------------------------------------------------------------------------------------|--|
| Option                        | Description                                                                                                    |                                                                                                    |  |
| Secure Boot Policy            | When Secure Boot policy is set to <b>Standard</b> , the BIOS uses the system manufacturer's key and certificates to authenticate pre-boot images. When Secure Boot policy is set to <b>Custom</b> , the BIOS uses the user-defined key and certificates. Secure Boot policy is set to <b>Standard</b> by default. |                                                                                                    |  |
| Secure Boot Mode              | Configures how the BIOS uses the Secure Boot Policy Objects (PK, KEK, db, dbx).                                                                                                    |                                                                                                    |  |
|                               | If the current mode is set to <b>Deployed Mode</b> , the available options are <b>User Mode</b> and <b>Deployed Mode</b> . If the current mode is set to <b>User Mode</b> , the available options are <b>User Mode</b> , <b>Audit Mode</b> , and <b>Deployed Mode</b> .                                           |                                                                                                    |  |
|                               | Options                                                                                                    | Description                                                                                                    |  |
|                               | User Mode                                                                                                    | In <b>User Mode</b> , PK must be installed, and BIOS performs signature verification on programmatic attempts to update policy objects.                                                      |  |
|                               |                                                                                                    | The BIOS allows unauthenticated programmatic transitions between modes.                                                                                                    |  |
|                               | Audit Mode                                                                                                    | In <b>Audit mode</b> , PK is not present. The BIOS does not authenticate programmatic updates to the policy objects, and transitions between modes.                                          |  |
|                               |                                                                                                    | Audit Mode is useful for programmatically determining a working set of policy objects.                                                                                                    |  |
|                               |                                                                                                    | BIOS performs signature verification on pre-boot images and logs results in the image Execution Information Table, but executes the images whether they pass or fail verification.           |  |
|                               | Deployed Mode                                                                                                    | <b>Deployed Mode</b> is the most secure mode. In <b>Deployed Mode</b> , PK must be installed and the BIOS performs signature verification on programmatic attempts to update policy objects. |  |
|                               |                                                                                                    | <b>Deployed Mode</b> restricts the programmatic mode transitions.                                                                                                    |  |
| Secure Boot Policy<br>Summary | Specifies the list of certificates and hashes that secure boot uses to authenticate images.                                                                                                    |                                                                                                    |  |
| Secure Boot                   | Configures the Secure Boot Custom Policy. To enable this option, set the Secure Boot Policy to <b>Custom</b> option.                                                                                                    |                                                                                                    |  |

## Creating a system and setup password

#### Prerequisite

**Custom Policy Settings** 

Ensure that the password jumper is enabled. The password jumper enables or disables the system password and setup password features. For more information, see the System board jumper settings section.

(i) NOTE: If the password jumper setting is disabled, the existing system password and setup password are deleted and you need not provide the system password to boot the system.

#### **Steps**

- To enter System Setup, press F2 immediately after turning on or rebooting your system.
- On the System Setup Main Menu screen, click System BIOS > System Security.
- On the System Security screen, verify that Password Status is set to Unlocked. 3
- In the **System Password** field, type your system password, and press Enter or Tab.

Use the following guidelines to assign the system password:

- · A password can have up to 32 characters.
- · The password can contain the numbers 0 through 9.
- Only the following special characters are allowed: space, ("), (+), (,), (-), (.), (/), (;), ([), (\), (]), (\).

A message prompts you to reenter the system password.

- 5 Reenter the system password, and click **OK**.
- 6 In the **Setup Password** field, type your setup password and press Enter or Tab.

A message prompts you to reenter the setup password.

- Reenter the setup password, and click **OK**.
- 8 Press Esc to return to the System BIOS screen. Press Esc again.

A message prompts you to save the changes.

i NOTE: Password protection does not take effect until the system reboots.

## Using your system password to secure the system

#### About this task

If you have assigned a setup password, the system accepts your setup password as an alternate system password.

#### **Steps**

- 1 Power on or reboot your system.
- 2 Type the system password and press Enter.

#### Next step

When Password Status is set to Locked, type the system password and press Enter when prompted at reboot.

NOTE: If an incorrect system password is typed, the system displays a message and prompts you to reenter your password. You have three attempts to type the correct password. After the third unsuccessful attempt, the system displays an error message that the system has stopped functioning and must be turned off. Even after you turn off and restart the system, the error message is displayed until the correct password is entered.

## Deleting or changing system and setup password

#### **Prerequisite**

(i) NOTE: You cannot delete or change an existing system or setup password if the Password Status is set to Locked.

#### Steps

- 1 To enter System Setup, press F2 immediately after turning on or restarting your system.
- 2 On the System Setup Main Menu screen, click System BIOS > System Security.
- 3 On the **System Security** screen, ensure that **Password Status** is set to **Unlocked**.
- 4 In the **System Password** field, change or delete the existing system password, and then press Enter or Tab.
- 5 In the **Setup Password** field, alter or delete the existing setup password, and then press Enter or Tab.
  - NOTE: If you change the system password or setup password, a message prompts you to reenter the new password. If you delete the system password or setup password, a message prompts you to confirm the deletion.
- 6 Press Esc to return to the System BIOS screen. Press Esc again, and a message prompts you to save the changes.
- 7 Select **Setup Password**, change, or delete the existing setup password and press Enter or Tab.
  - NOTE: If you change the system password or setup password, a message prompts you to reenter the new password. If you delete the system password or setup password, a message prompts you to confirm the deletion.

## Operating with setup password enabled

If Setup Password is set to Enabled, type the correct setup password before modifying the system setup options.

If you do not type the correct password in three attempts, the system displays the following message:

Invalid Password! Number of unsuccessful password attempts: <x> System Halted! Must power down.

Password Invalid. Number of unsuccessful password attempts: <x> Maximum number of password attempts exceeded. System halted.

Even after you turn off and restart the system, the error message is displayed until the correct password is typed. The following options are exceptions:

- If **System Password** is not set to **Enabled** and is not locked through the **Password Status** option, you can assign a system password. For more information, see the System Security Settings screen section.
- · You cannot disable or change an existing system password.
- NOTE: You can use the password status option with the setup password option to protect the system password from unauthorized changes.

#### Redundant OS Control

In the **Redundant OS Control** screen you can set the redundant OS information. This enables you to set up a physical recovery disk on the system.

## **Viewing Redundant OS Control**

To view the **Redundant OS Control** screen, perform the following steps:

- 1 Power on, or restart your system.
- 2 Press F2 immediately after you see the following message:

F2 = System Setup

- NOTE: If your operating system begins to load before you press F2, wait for the system to finish booting, and then restart your system and try again.
- 3 On the **System Setup Main Menu** screen, click **System BIOS**.
- 4 On the **System BIOS** screen, click **Redundant OS Control**.

#### Redundant OS Control screen details

The **Redundant OS Control** screen details are explained as follows:

Option

Description

Redundant OS Location Enables you to select a backup disk from the following devices:

- · None
- · IDSDM
- · SATA Ports in AHCI mode
- BOSS PCIe Cards (Internal M.2 Drives)
- Internal USB

Option Description

NOTE: RAID configurations and NVMe cards not are included as BIOS does not have the ability to distinguish between individual drives in those configurations.

Redundant OS State

(i) NOTE: This option is disabled if Redundant OS Location is set to None.

When set to **Visible**, the backup disk is visible to the boot list and OS. When set to **Hidden**, the backup disk is disabled and is not visible to the boot list and OS. This option is set to **Visible** by default.

(i) NOTE: BIOS will disable the device in hardware, so it cannot be accessed by the OS.

**Redundant OS Boot** 

NOTE: This option is disabled if Redundant OS Location is set to None or if Redundant OS State is set to Hidden.

When set to **Enabled**, BIOS boots to the device specified in **Redundant OS Location**. When set to **Disabled**, BIOS preserves the current boot list settings. This option is set to **Enabled** by default.

# Miscellaneous Settings

You can use the **Miscellaneous Settings** screen to perform specific functions such as updating the asset tag and changing the system date and time.

# Viewing Miscellaneous Settings

To view the Miscellaneous Settings screen, perform the following steps:

- 1 Power on, or restart your system.
- 2 Press F2 immediately after you see the following message:

F2 = System Setup

- NOTE: If your operating system begins to load before you press F2, wait for the system to finish booting, and then restart your system and try again.
- 3 On the **System Setup Main Menu** screen, click **System BIOS**.
- 4 On the System BIOS screen, click Miscellaneous Settings.

# Miscellaneous Settings details

The Miscellaneous Settings screen details are explained as follows:

Option Description

System Time Enables you to set the time on the system.

System Date Enables you to set the date on the system.

Asset Tag Specifies the asset tag and enables you to modify it for security and tracking purposes.

Keyboard NumLock Enables you to set whether the system boots with the NumLock enabled or disabled. This option is set to **On** by

default.

(i) NOTE: This option does not apply to 84-key keyboards.

F1/F2 Prompt on Error

Enables or disables the F1/F2 prompt on error. This option is set to **Enabled** by default. The F1/F2 prompt also includes keyboard errors.

| Option                           | Description                                                                                                    |
|----------------------------------|----------------------------------------------------------------------------------------------------|
| Load Legacy Video<br>Option ROM  | Enables you to determine whether the system BIOS loads the legacy video (INT 10H) option ROM from the video controller. Selecting <b>Enabled</b> in the operating system does not support UEFI video output standards. This field is available only for UEFI boot mode. You cannot set the option to <b>Enabled</b> if <b>UEFI Secure Boot</b> mode is enabled. This option is set to <b>Disabled</b> by default. |
| Dell Wyse P25/P45<br>BIOS Access | Enables or disables the Dell Wyse P25/P45 BIOS Access. This option is set to <b>Enabled</b> by default.                                                                                                    |
| Power Cycle<br>Request           | Enables or disables the Power Cycle Request. This option is set to <b>None</b> by default.                                                                                                    |

# iDRAC Settings utility

The iDRAC settings utility is an interface to set up and configure the iDRAC parameters by using UEFI. You can enable or disable various iDRAC parameters by using the iDRAC settings utility.

1 NOTE: Accessing some of the features on the iDRAC settings utility needs the iDRAC Enterprise License upgrade.

For more information about using iDRAC, see Dell Integrated Dell Remote Access Controller User's Guide at Dell.com/poweredgemanuals.

# **Device Settings**

**Device Settings** enables you to configure the below device parameters:

- · Controller Configuration Utility
- · Embedded NIC Port1-X Configuration
- · NICs in slotX, Port1-X Configuration
- · BOSS Card configuration

# **Dell Lifecycle Controller**

Dell Lifecycle Controller (LC) provides advanced embedded systems management capabilities including system deployment, configuration, update, maintenance, and diagnosis. LC is delivered as part of the iDRAC out-of-band solution and Dell system embedded Unified Extensible Firmware Interface (UEFI) applications.

# **Embedded system management**

The Dell Lifecycle Controller provides advanced embedded system management throughout the lifecycle of the system. The Dell Lifecycle Controller can be started during the boot sequence and can function independently of the operating system.

(i) NOTE: Certain platform configurations may not support the full set of features provided by the Dell Lifecycle Controller.

For more information about setting up the Dell Lifecycle Controller, configuring hardware and firmware, and deploying the operating system, see the Dell Lifecycle Controller documentation at Dell.com/poweredgemanuals.

# **Boot Manager**

The **Boot Manager** screen enables you to select boot options and diagnostic utilities.

# Viewing Boot Manager

#### About this task

To enter Boot Manager:

## **Steps**

- 1 Power on, or restart your system.
- 2 Press F11 when you see the following message:

F11 = Boot Manager

If your operating system begins to load before you press F11, allow the system to complete the booting, and then restart your system and try again.

# Boot Manager main menu

| Menu item                      | Description                                                                                                    |
|--------------------------------|----------------------------------------------------------------------------------------------------|
| Continue Normal<br>Boot        | The system attempts to boot to devices starting with the first item in the boot order. If the boot attempt fails, the system continues with the next item in the boot order until the boot is successful or no more boot options are found. |
| One-shot Boot<br>Menu          | Enables you to access boot menu, where you can select a one-time boot device to boot from.                                                                                                    |
| Launch System<br>Setup         | Enables you to access System Setup.                                                                                                    |
| Launch Lifecycle<br>Controller | Exits the Boot Manager and invokes the Dell Lifecycle Controller program.                                                                                                    |
| System Utilities               | Enables you to launch System Utilities menu such as System Diagnostics and UEFI shell.                                                                                                    |

# One-shot UEFI boot menu

One-shot UEFI boot menu enables you to select a boot device to boot from.

# **System Utilities**

System Utilities contains the following utilities that can be launched:

- · Launch Diagnostics
- · BIOS Update File Explorer
- · Reboot System

# **PXE** boot

You can use the Preboot Execution Environment (PXE) option to boot and configure the networked systems, remotely.

| Setup. It does not pull any menu or allow | Setup. It does not pull any menu or allows managing of network devices. |  |  |  |  |  |  |
|-------------------------------------------|-------------------------------------------------------------------------|--|--|--|--|--|--|
|                                           |                                                                         |  |  |  |  |  |  |
|                                           |                                                                         |  |  |  |  |  |  |
|                                           |                                                                         |  |  |  |  |  |  |
|                                           |                                                                         |  |  |  |  |  |  |
|                                           |                                                                         |  |  |  |  |  |  |
|                                           |                                                                         |  |  |  |  |  |  |
|                                           |                                                                         |  |  |  |  |  |  |
|                                           |                                                                         |  |  |  |  |  |  |
|                                           |                                                                         |  |  |  |  |  |  |
|                                           |                                                                         |  |  |  |  |  |  |
|                                           |                                                                         |  |  |  |  |  |  |
|                                           |                                                                         |  |  |  |  |  |  |
|                                           |                                                                         |  |  |  |  |  |  |
|                                           |                                                                         |  |  |  |  |  |  |
|                                           |                                                                         |  |  |  |  |  |  |
|                                           |                                                                         |  |  |  |  |  |  |
|                                           |                                                                         |  |  |  |  |  |  |
|                                           |                                                                         |  |  |  |  |  |  |
|                                           |                                                                         |  |  |  |  |  |  |
|                                           |                                                                         |  |  |  |  |  |  |
|                                           |                                                                         |  |  |  |  |  |  |
|                                           |                                                                         |  |  |  |  |  |  |
|                                           |                                                                         |  |  |  |  |  |  |
|                                           |                                                                         |  |  |  |  |  |  |
|                                           |                                                                         |  |  |  |  |  |  |
|                                           |                                                                         |  |  |  |  |  |  |
|                                           |                                                                         |  |  |  |  |  |  |
|                                           |                                                                         |  |  |  |  |  |  |
|                                           |                                                                         |  |  |  |  |  |  |
|                                           |                                                                         |  |  |  |  |  |  |
|                                           |                                                                         |  |  |  |  |  |  |
|                                           |                                                                         |  |  |  |  |  |  |
|                                           |                                                                         |  |  |  |  |  |  |
|                                           |                                                                         |  |  |  |  |  |  |
|                                           |                                                                         |  |  |  |  |  |  |

To access the PXE boot option, boot the system and then press F12 during POST instead of using standard Boot Sequence from BIOS

# Installing and removing system components

# Safety instructions

- MARNING: Whenever you need to lift the system, get others to assist you. To avoid injury, do not attempt to lift the system by yourself.
- MARNING: Opening or removing the system cover while the system is powered on may expose you to a risk of electric shock.
- CAUTION: Do not operate the system without the cover for a duration exceeding five minutes. Operating the system without the system cover can result in component damage.
- CAUTION: Many repairs may only be done by a certified service technician. You should only perform troubleshooting and simple repairs as authorized in your product documentation, or as directed by the online or telephone service and support team.

  Damage due to servicing that is not authorized by Dell is not covered by your warranty. Read and follow the safety instructions that are shipped with your product.
- CAUTION: To ensure proper operation and cooling, all bays in the system and system fans must be always populated with a component or a blank.
- NOTE: It is recommended that you always use an antistatic mat and antistatic strap while working on components inside the system.

# Before working inside your system

### **Prerequisite**

Follow the safety guidelines listed in Safety instructions.

#### Steps

- 1 Power off the system and all attached peripherals.
- 2 Disconnect the system from the electrical outlet, and disconnect the peripherals.
- 3 If applicable, remove the system from the rack.
  For more information, see the *Rail Installation Guide* at Dell.com/poweredgemanuals.
- 4 Remove the system cover.

# After working inside your system

### Prerequisite

Follow the safety guidelines listed in Safety instructions.

- 1 Replace the system cover.
- 2 If applicable, install the system into the rack.
  - For more information, see the Rail Installation Guide at Dell.com/poweredgemanuals.
- 3 Reconnect the peripherals and connect the system to the electrical outlet.
- 4 Power on the attached peripherals and then power on the system.

# Recommended tools

You need the following tools to perform the removal and installation procedures:

- Key to the bezel lock
   The key is required only if your system includes a bezel.
- · Phillips #1 screwdriver
- Phillips #2 screwdriver
- Torx #T15 screwdriver
- · Plastic scribe
- · 1/4 inch flat blade screwdriver
- · Wrist grounding strap connected to the ground
- · ESD mat

# Front bezel

# Removing the optional front bezel

### Prerequisite

- 1 Follow the safety guidelines listed in the Safety instructions.
  - i NOTE: The bezel key is part of the bezel package.

- 1 Unlock the bezel.
- 2 Press the release button, and remove the left end of the bezel.
- 3 Slide the tabs on the right end of the bezel out of the slots on the chassis and remove the bezel.

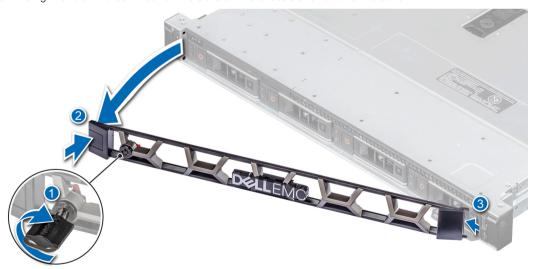

Figure 13. Removing the optional front bezel

# Installing the optional front bezel

## Prerequisite

- 1 Follow the safety guidelines listed in the Safety instructions.
- i NOTE: The bezel key is part of the bezel package.

### **Steps**

- 1 Align and insert the tabs on the bezel into the slots on the chassis.
- 2 Press the bezel until the release button clicks in place.
- 3 Lock the bezel.

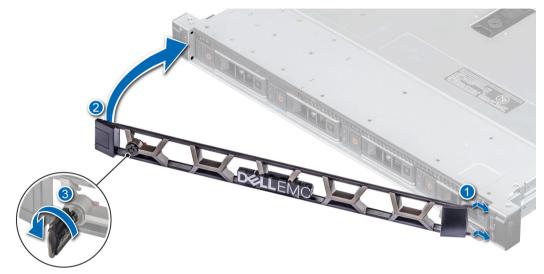

Figure 14. Installing the optional front bezel

# System cover

# Removing the system cover

## **Prerequisites**

- 1 Follow the safety guidelines listed in the Safety instructions.
- 2 Power off the system, including any attached peripherals.
- 3 Disconnect the system from the electrical outlet and peripherals.

- 1 Use a 1/4 inch flat head or a Phillips #2 screwdriver to turn the lock counterclockwise to the unlock position.
- 2 Open the release latch until the system cover slides back.
- 3 Lift the cover from the system.

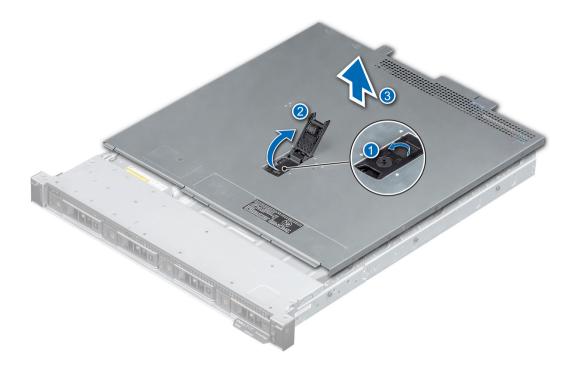

Figure 15. Removing the system cover

1 Replace the system cover.

# Installing the system cover

### **Prerequisites**

- 1 Follow the safety guidelines listed in the Safety instructions.
- 2 Follow the procedure listed in the Before working inside your system.
- 3 Ensure that all internal cables are connected and placed out of the way, and no tools or extra parts are left inside the system.

- 1 Align the tabs on the system cover with the guide slots on the chassis.
- 2 Close the system cover release latch.
- 3 Using a 1/4 inch flat head or Phillips #2 screwdriver, turn the lock clockwise to the lock position.

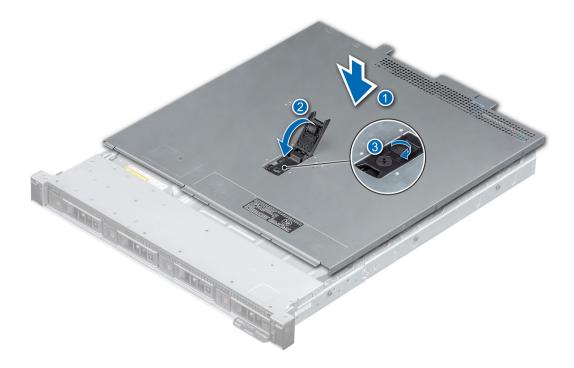

Figure 16. Installing the system cover

1 Follow the procedure listed in the After working inside your system.

# Air shroud

# Removing the air shroud

## **Prerequisites**

- CAUTION: Never operate your system with the air shroud removed. The system may get overheated, resulting in shutdown of the system and loss of data.
- 1 Follow the safety guidelines listed in Safety instructions.
- 2 Follow the procedure listed in Before working inside your system.
- CAUTION: Never operate your system with the air shroud removed. The system may get overheated quickly, resulting in shutdown of the system and loss of data.

## Step

Using the blue touch points, lift the air shroud out of the system.

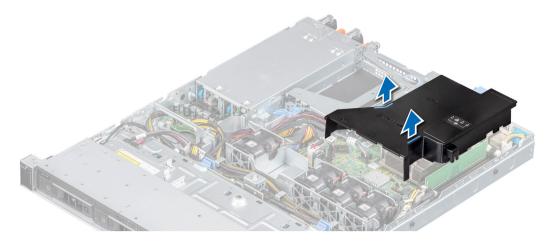

Figure 17. Removing the air shroud

1 Replace the air shroud.

# Installing the air shroud

## **Prerequisites**

- 1 Follow the safety guidelines listed in Safety instructions.
- 2 Follow the procedure listed in Before working inside your system.

- 1 Align the slot on the air shroud with the standoff on the chassis.
  - i) NOTE: Route the cable properly to prevent the cable from being pinched or crimped.
- 2 Lower the air shroud into the system until it is firmly seated.

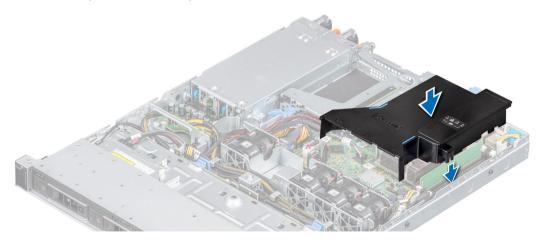

Figure 18. Installing the air shroud

1 Follow the procedure listed in After working inside your system.

# **Cooling fans**

# Removing the cooling fan blank

### **Prerequisites**

- 1 Follow the safety guidelines listed in Safety instructions.
- 2 Follow the procedure listed in the Before working inside your system.

## Steps

- 1 Press the release tab to disengage the blank from the cooling fan cage.
- 2 Lift the cooling fan blank out of the fan cage.

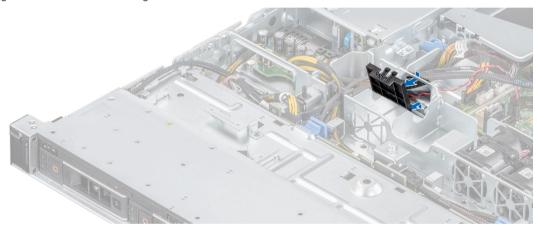

Figure 19. Removing a fan blank

#### Next step

1 Install the cooling fan or replace the cooling fan blank.

# Installing the cooling fan blank

## **Prerequisites**

- 1 Follow the safety guidelines listed in Safety instructions.
- 2 Follow the procedure listed in the Before working inside your system.

- 1 Holding the release tab, insert the fan blank into the slots on the cooling fan cage.
- 2 Press the fan blank until it clicks into place.

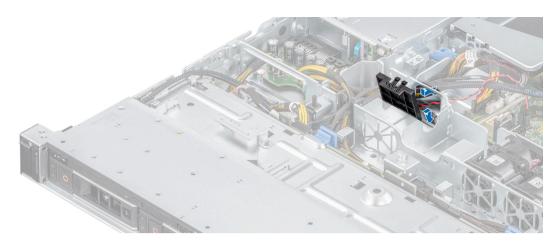

Figure 20. Installing a fan blank

1 Follow the procedure listed in the After working inside your system.

# Removing a cooling fan

## **Prerequisites**

1 MARNING: Opening or removing the system cover when the system is on may expose you to a risk of electric shock. Exercise utmost care while removing or installing the fans.

Follow the safety guidelines listed in the Safety instructions.

- 2 Follow the procedure listed in the Before working inside your system.
- 3 Remove the air shroud.

- 1 Press the release tabs on the fan cable connector and disconnect the cable from the system board.
  - i NOTE: Observe the routing of the cable as you remove it from the system.
- 2 Lift the cooling fan out of the cooling fan cage.

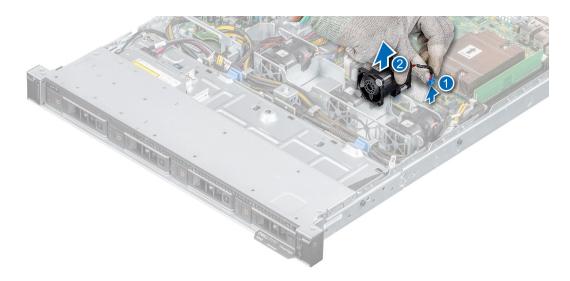

Figure 21. Removing a fan

- 1 Replace the cooling fan or install the cooling fan blank.
- 2 Replace the air shroud.

# Installing a cooling fan

## **Prerequisites**

- 1 Follow the safety guidelines listed in the Safety instructions.
- 2 Follow the procedure listed in the Before working inside your system.
- 3 Remove the air shroud.
- 4 If installed, remove the cooling fan blank.

- 1 Lower the cooling fan into the fan cage.
- 2 Press the release tabs on the fan cable connector and connect the cable to the system board.
  - 1 NOTE: Route the cable properly to prevent the cable from being pinched or crimped.

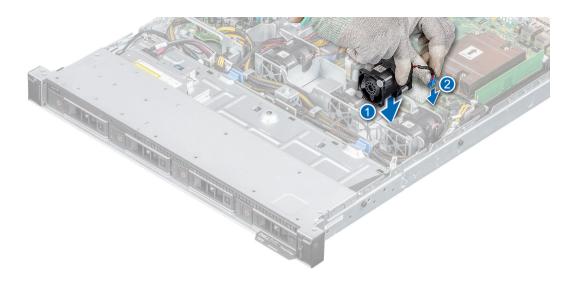

Figure 22. Installing a fan

- 1 Install the air shroud.
- 2 Follow the procedure listed in the After working inside your system.

# **Drives**

# Removing a drive blank

## **Prerequisites**

- 1 Follow the safety guidelines listed in Safety instructions.
- 2 If installed, remove the front bezel.
- △ | CAUTION: To maintain proper system cooling, drive blanks must be installed in all empty drive slots.
- △ | CAUTION: Mixing drive blanks from previous generations of PowerEdge servers is not supported.

## Step

Press the release button, and slide the drive blank out of the drive slot.

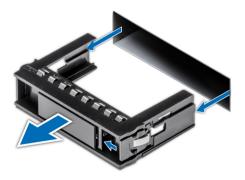

Figure 23. Removing a drive blank

1 Install a drive or replace the drive blank.

# Installing the drive blank

## **Prerequisites**

- 1 Follow the safety guidelines listed in Safety instructions.
- 2 If installed, remove the front bezel.

## Step

Insert the drive blank into the drive slot, and push the blank until the release button clicks into place.

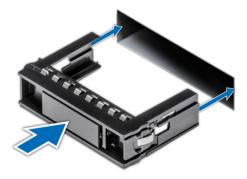

Figure 24. Installing the drive blank

### Next step

1 Install the front bezel.

# Removing the drive carrier

# Prerequisites

- 1 Follow the safety guidelines listed in Safety instructions.
- 2 Using the management software, prepare the drive for removal.

If the drive is online, the green activity or fault indicator flashes while the drive is turning off. When the drive indicators are off, the drive is ready for removal. For more information, see the documentation for the storage controller.

- CAUTION: Before attempting to remove or install a drive while the system is running, see the documentation for the storage controller card to ensure that the host adapter is configured correctly to support drive removal and insertion.
- CAUTION: To prevent data loss, ensure that your operating system supports drive installation. See the documentation supplied with your operating system.
- 3 If installed, remove the front bezel.

#### Steps

- 1 Press the release button to open the drive carrier release handle.
- 2 Holding the drive carrier release handle, slide the drive carrier out of the drive slot.

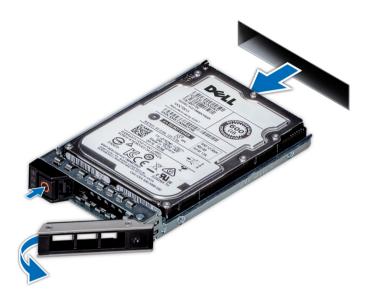

Figure 25. Removing the drive carrier

## Next step

1 Install a drive carrier or a drive blank.

# Installing the drive carrier

### **Prerequisites**

- CAUTION: Before removing or installing a drive while the system is running, see the documentation for the storage controller card to ensure that the host adapter is configured correctly to support drive removal and insertion.
- △ CAUTION: Combining SAS and SATA drives in the same RAID volume is not supported.
- CAUTION: When installing a drive, ensure that the adjacent drives are fully installed. Inserting a drive carrier and attempting to lock its handle next to a partially installed carrier can damage the partially installed carrier's shield spring and make it unusable.
- CAUTION: To prevent data loss, ensure that your operating system supports hot-swap drive installation. See the documentation supplied with your operating system.
- CAUTION: When a replacement hot swappable drive is installed and the system is powered on, the drive automatically begins to rebuild. Ensure that the replacement drive is blank or contains data that you wish to overwrite. Any data on the replacement drive is immediately lost after the drive is installed.

# (i) NOTE: Ensure that the drive carrier's release handle is in the open position before inserting the carrier into the slot.

- 1 Follow the safety guidelines listed in Safety instructions.
- 2 If installed, remove the front bezel.
- 3 Remove the drive carrier or drive blank.

#### **Steps**

- 1 Slide the drive carrier into the drive slot.
- 2 Close the drive carrier release handle to lock the drive in place.

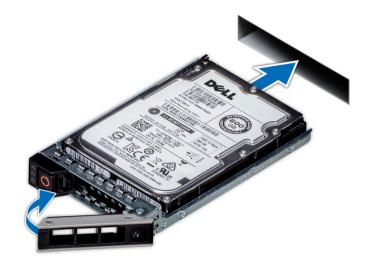

Figure 26. Installing the drive carrier

### Next step

1 If removed, install the front bezel.

# Removing the drive from the drive carrier

# **Prerequisites**

- 1 Follow the safety guidelines listed in Safety instructions.
- 2 If installed, remove the front bezel.
- 3 Remove the drive.

- 1 Using a Phillips #1 screwdriver, remove the screws from the slide rails on the drive carrier.
- 2 Lift the drive out of the drive carrier.

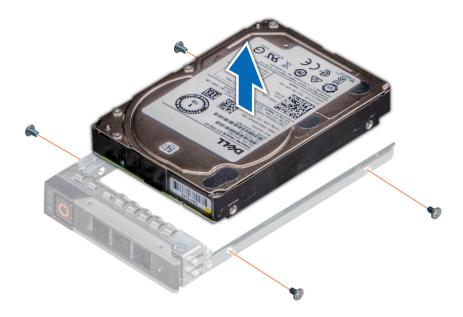

Figure 27. Removing the drive from the drive carrier

1 Install the drive into the drive carrier.

# Installing the drive into the drive carrier

# **Prerequisites**

- 1 Follow the safety guidelines listed in Safety instructions.
- 2 If installed, remove the front bezel.
- 3 Remove the drive blank.

- 1 Insert the drive into the drive carrier with the drive connector facing towards the rear of the carrier.
- 2 Align the screw holes on the drive with the screws holes on the drive carrier.
- 3 Using a Phillips #1 screwdriver, replace the screws to secure the drive to the drive carrier.
  - NOTE: When installing a drive into the drive carrier, ensure that the screws are torqued to 4 in-pounds.
  - (i) NOTE: Use the screws shipped with the drive carrier to secure the drive to the drive carrier.

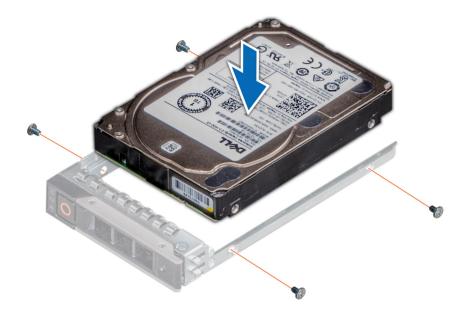

Figure 28. Installing a drive into the drive carrier

- 1 Install the drive carrier.
- 2 If removed, install the front bezel.

# Removing a 2.5 inch drive from the 3.5 inch drive adapter

## **Prerequisites**

- 1 Follow the safety guidelines listed in Safety instructions.
- 2 If installed, remove the front bezel.
- 3 Remove the drive carrier.
- 4 Remove the drive adapter from the drive carrier.

- 1 Using a Phillips #1 screwdriver, remove the screws that secure the 2.5-inch drive to the 3.5-inch drive adapter.
- 2 Remove the drive from the 3.5-inch drive adapter.

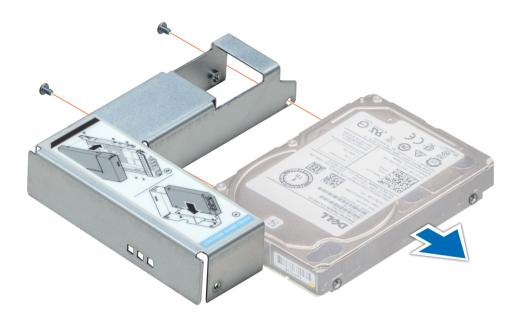

Figure 29. Removing a 2.5-inch drive from the 3.5-inch drive adapter

1 Install a 2.5-inch drive into the 3.5-inch drive adapter.

# Installing a 2.5 inch drive into the 3.5 inch drive adapter

# **Prerequisites**

- 1 Follow the safety guidelines listed in Safety instructions.
- 2 If installed, remove the front bezel.
- 3 Remove the drive carrier.

- 1 Align the screw holes on the 2.5-inch drive with the screw holes on the 3.5-inch drive adapter.
- 2 Using a Phillips #1 screwdriver, install the screws to secure the drive to the 3.5-inch drive adapter.

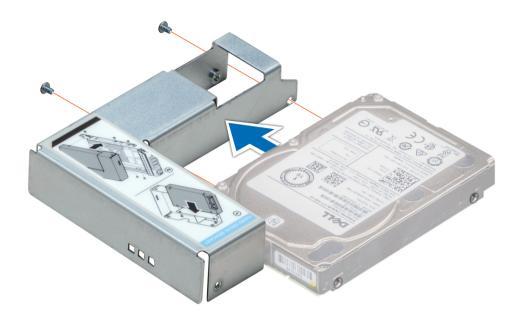

Figure 30. Installing a 2.5-inch drive into the 3.5-inch drive adapter

- 1 Install the drive adapter into the drive carrier.
- 2 Install the drive carrier.
- 3 If removed, install the front bezel.

# Intrusion switch

# Removing the intrusion switch

# **Prerequisites**

- 1 Follow the safety guidelines listed in Safety instructions.
- 2 Follow the procedure listed in the Before working inside your system.
- 3 Keep the plastic scribe ready.

- 1 Disconnect and remove the intrusion switch cable connector from connector on the system board.
  - NOTE: Observe the routing of the cable as you remove it from the system.
- 2 Using a plastic scribe, slide the intrusion switch out of the intrusion switch slot.

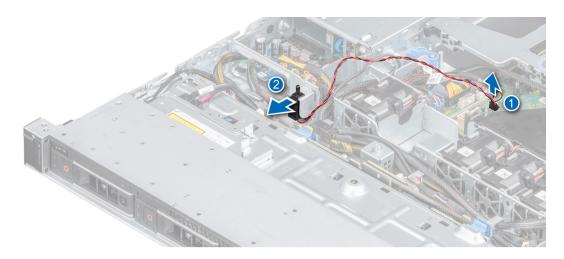

Figure 31. Removing the intrusion switch

1 Replace the intrusion switch.

# Installing the intrusion switch

### **Prerequisites**

- 1 Follow the safety guidelines listed in the Safety instructions.
- 2 Follow the procedure listed in the Before working inside your system.

- 1 Align and insert the intrusion switch in the slot until it is firmly seated in the slot on the chassis.
  - 1 NOTE: Route the cable properly when you replace it to prevent the cable from being pinched or crimped.
- 2 Connect the intrusion switch cable to the connector on the system board.

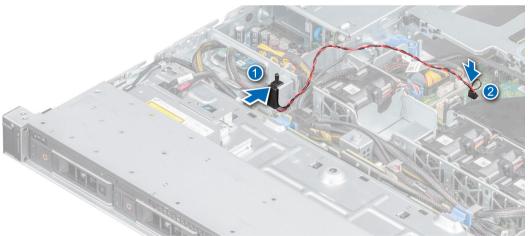

Figure 32. Installing the intrusion switch

1 Follow the procedure listed in After working inside your system.

# System memory

# System memory guidelines

Your system contains four memory sockets organized into two channels. In each channel, the first socket is marked white and the second socket black.

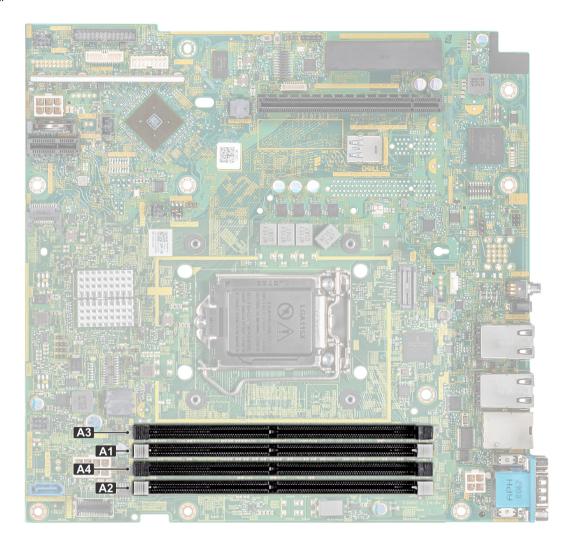

Figure 33. Memory socket locations

Memory channels are organized as follows:

### Table 4. Memory channels

| Channel 0      | Channel 1      |
|----------------|----------------|
| Slot A1 and A3 | Slot A2 and A4 |

## Table 5. Memory population

| DIMM Type | DIMMs Populated/<br>Channel | Voltage | Operating Frequency | Maximum DIMM Rank/Channel |
|-----------|-----------------------------|---------|---------------------|---------------------------|
| UDIMM     | 1                           | 1.2 V   | 2666 MT/s           | Dual rank or Single rank  |
|           | 2                           | 1.2 V   |                     |                           |

The following table shows sample memory configurations.

(i) NOTE: 1R and 2R in the following table indicate single and dual-rank memory modules respectively.

Table 6. Memory configurations

| Populated system capacity (in GB) | Memory module size (in GB) | Number of memory modules | Memory module rank, organization, and frequency | Memory module slot population |
|-----------------------------------|----------------------------|--------------------------|-------------------------------------------------|-------------------------------|
| 8                                 | 8                          | 1                        | 1R, x8, 2666 MT/s                               | A1                            |
| 16                                | 8                          | 2                        | 1R, x8, 2666 MT/s                               | A1, A2                        |
|                                   | 16                         | 1                        | 2R, x8, 2666 MT/s                               | A1                            |
| 32                                | 16                         | 2                        | 2R, x8, 2666 MT/s                               | A1, A2                        |
|                                   | 8                          | 4                        | 1R, x8, 2666 MT/s                               | A1, A2, A3, A4                |
| 64                                | 16                         | 4                        | 2R, x8, 2666 MT/s                               | A1, A2, A3, A4                |

# General memory module installation guidelines

To ensure optimal performance of your system, observe the following general guidelines when configuring your system memory. If your system's memory configurations fail to observe these guidelines, your system might not boot, stop responding during memory configuration, or operate with reduced memory.

The memory bus may operate at frequency can be 2666 MT/s, 2400 MT/s, or 2133 MT/s depending on the following factors:

- · System profile selected (for example, Performance Optimized, or Custom [can be run at high speed or lower])
- · Maximum supported DIMM speed of the processors
- · Maximum supported speed of the DIMMs

## (i) NOTE: MT/s indicates DIMM speed in MegaTransfers per second.

The system supports Flexible Memory Configuration, enabling the system to be configured and run in any valid chipset architectural configuration. The following are the recommended guidelines for installing memory modules:

- All DIMMs must be DDR4.
- · A maximum of two different ranked DIMMs can be populated in a channel regardless of rank count.
- · If memory modules with different speeds are installed, they will operate at the speed of the slowest installed memory module(s).
- · Populate memory module sockets only if a processor is installed.

- For single-processor systems, sockets A1 to A4 are available.
- In **Optimizer Mode**, the DRAM controllers operate independently in the 64-bit mode and provide optimized memory performance.

#### Table 7. Memory population rules

| Processor        | Configuration                                    | Memory population | Memory population information              |
|------------------|--------------------------------------------------|-------------------|--------------------------------------------|
| Single processor | Optimizer (Independent channel) population order | 1, 2, 3, 4        | Odd amount of DIMMs per processor allowed. |

- · Populate all the sockets with white release tabs first, followed by the black release tabs.
- When mixing memory modules with different capacities, populate the sockets with memory modules with the highest capacity first.
  For example, if you want to mix 8 GB and 16 GB memory modules, populate 16 GB memory modules in the sockets with white release tabs and 8 GB memory modules in the sockets with black release tabs.
- Memory modules of different capacities can be mixed provided other memory population rules are followed.
   For example, 8 GB and 16 GB memory modules can be mixed.
- Mixing of more than two memory module capacities in a system is not supported.
- Unbalanced memory configurations will result in a performance loss so always populate memory channels identically with identical DIMMs for best performance.
- · To ensure proper system cooling, memory module blanks must be installed in memory sockets that are not occupied.

# Removing a memory module

#### **Prerequisites**

- 1 Follow the safety guidelines listed in Safety instructions.
- 2 Follow the procedure listed in Before working inside your system.
- 3 Remove the air shroud.

MARNING: The memory modules are hot to touch for some time after the system has been powered down. Allow the memory modules to cool before handling them. Handle the memory modules by the card edges and avoid touching the components or metallic contacts on the memory module.

- 1 Locate the appropriate memory module socket.
- 2 To release the memory module from the socket, simultaneously press the ejectors on both ends of the memory module socket.
  - CAUTION: Handle each memory module only by the card edges, ensuring not to touch the middle of the memory module or metallic contacts.
- 3 Lift the memory module away from the system.

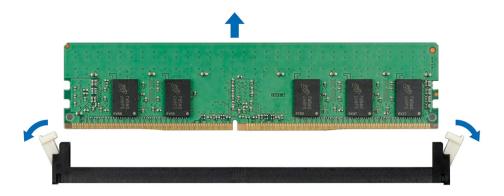

Figure 34. Removing a memory module

- 1 Replace the memory module, if you are removing a memory module permanently, install a memory module blank.
  - ONOTE: The procedure to install a memory module blank is similar to the procedure to install a memory module.

# Installing a memory module

### **Prerequisites**

- 1 Follow the safety guidelines listed in Safety instructions.
- 2 Follow the procedure listed in Before working inside your system.
- 3 Remove the air shroud.
- 4 If installed, remove a memory module blank.
  - ONOTE: The procedure to remove a memory module blank is similar to the procedure to remove a memory module.
  - ONOTE: Retain the removed memory module blank(s) for future use.

- 1 Locate the appropriate memory module socket.
  - CAUTION: To prevent damage to the memory module or the memory module socket during installation, do not bend or flex the memory module; insert both ends of the memory module simultaneously.
- 2 If a memory module or a memory module blank is installed in the socket, remove it.
- 3 Align the edge connector of the memory module with the alignment key of the memory module socket, and insert the memory module in the socket.
  - NOTE: The memory module socket has an alignment key that enables you to install the memory module in the socket in only one orientation.
  - CAUTION: Do not apply pressure at the center of the memory module; apply pressure at both ends of the memory module evenly.
- 4 Press the memory module with your thumbs until the ejectors firmly click into place.
  - When the memory module is properly seated in the socket, the levers on the memory module socket align with the levers on the other sockets that have memory modules installed.

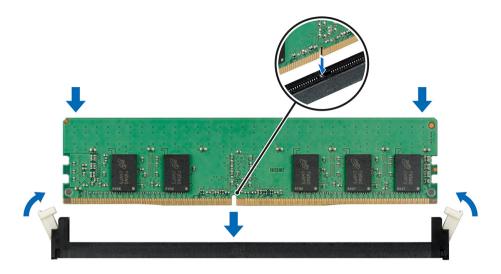

Figure 35. Installing a memory module

- 1 Install the air shroud.
- 2 Follow the procedure listed in After working inside your system.
- 3 Press F2 to enter System Setup, and check the **System Memory** setting.
  - The **System Memory Size** indicates the installed memory.
- 4 If the **System Memory Size** is incorrect, one or more of the memory modules may not be installed properly. Ensure that the memory modules are firmly seated in their sockets.
- 5 Run the system memory test in the system diagnostics.

# Expansion cards and expansion card risers

(i) NOTE: A System Event Log (SEL) event is logged if an expansion card riser is not supported or missing. It does not prevent your system from turning on. However, if a F1/F2 pause occurs with an error message, see *Troubleshooting expansion cards* section in the *Dell EMC PowerEdge Servers Troubleshooting Guide* at Dell.com/poweredgemanuals.

# Expansion card installation guidelines

Your system supports PCle Express Generation 3 cards. The PowerEdge R340 expansion card riser includes a low profile (LP) slot and full height (FH) slot. The following table provides riser configurations for the PowerEdge R340 system:

(i) NOTE: The expansion card riser is not hot-swappable.

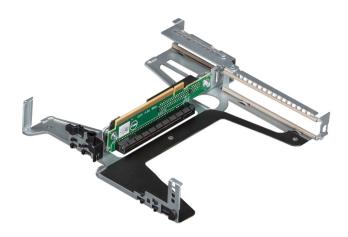

Figure 36. Expansion card riser

Table 8. Expansion card slots available on the expansion card riser

| PCle slot on the expansion card riser | Height      | Length      | Link width | Slot width |
|---------------------------------------|-------------|-------------|------------|------------|
| LP SLOT 1                             | Half Height | Half Length | x4         | x8         |
| FH SLOT 2                             | Full Height | Half Length | x8         | x16        |

# Table 9. Expansion card slots (PERC slot) available on the system board

| PERC slot on the system board | Height      | Length      | Link width | Slot width |
|-------------------------------|-------------|-------------|------------|------------|
| PCIE_G3_X8                    | Half Height | Half Length | x8         | x8         |

The following table provides a guide for installing expansion cards to ensure proper cooling and mechanical fit. The expansion cards with the highest priority must be installed first using the slot priority indicated. All other expansion cards must be installed in card priority and slot priority order.

Table 10. Expansion card installation order

| Card description                             | Card type                | Maximum<br>allowed | Slot Priority      | Slot width | Link width | Card width | Card length | Card height |
|----------------------------------------------|--------------------------|--------------------|--------------------|------------|------------|------------|-------------|-------------|
| H730P+<br>PERC                               | PERC 9:<br>Internal      | 1                  | Integrated<br>Slot | x8         | x8         | SW         | HL          | LP          |
| H330+<br>PERC                                | Adapter                  | 1                  | Integrated<br>Slot | x8         | x8         | SW         | HL          | LP          |
| HBA330<br>HBA: Internal<br>Adapter           | HBA: Internal<br>Adapter | 1                  | Integrated<br>Slot | x8         | x8         | SW         | HL          | LP          |
| 12GB-SAS-<br>HBA HBA:<br>Internal<br>Adapter |                          | 1                  | 2                  | x16        | x8         | SW         | HL          | FH          |
| 10G Network<br>card                          | NIC: 10Gb                | 1                  | 2                  | x16        | x8         | SW         | HL          | FH          |

| Card description | Card type | Maximum<br>allowed | Slot Priority | Slot width | Link width | Card width | Card length | Card height |
|------------------|-----------|--------------------|---------------|------------|------------|------------|-------------|-------------|
|                  |           | 1                  | 1             | x8         | x4         | SW         | HL          | LP          |
|                  |           | 1                  | 2             | ×16        | x8         | SW         | HL          | FH          |
|                  |           | 1                  | 1             | x8         | x4         | SW         | HL          | LP          |
| FC8 HBA          | HBA: FC8  | 1                  | 2             | x16        | x8         | SW         | HL          | FH          |
|                  |           | 1                  | 1             | x8         | x4         | SW         | HL          | LP          |
| BOSS2 card       | Internal  | 1                  | 2             | ×16        | x8         | SW         | HL          | FH          |
|                  | Storage   | 1                  | 1             | x8         | x4         | SW         | HL          | LP          |
| 1G Network       | NIC: 1Gb  | 1                  | 2             | x16        | x8         | SW         | HL          | FH          |
| card             |           | 1                  | 1             | x4         | x4         | SW         | HL          | LP          |
|                  |           | 1                  | 1             | x8         | x4         | SW         | HL          | LP          |

# Removing the expansion card riser

## **Prerequisites**

- 1 Follow the safety guidelines listed in Safety instructions.
- 2 Follow the procedure listed in the Before working inside your system.
- 3 Remove the air shroud.

### **Steps**

- 1 Open the blue expansion card riser retention-latch located on the system.
- 2 Holding the blue touch points, lift the expansion card riser from the system.

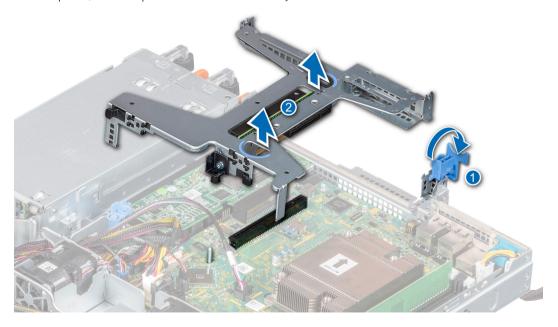

Figure 37. Removing the expansion card riser

3 If you are not replacing the expansion card riser, install a expansion card riser filler bracket by performing the following steps:

- a Align the expansion card riser filler bracket with the slot on the system.
- b Push the expansion card riser filler bracket downward until firmly seated.
- c Close the blue expansion card retention latch by pushing the latch down until the latch snaps into place.
- d Using a Phillips #2 screwdriver, tighten the screw to secure the expansion card riser filler to the chassis.
- 4 Using a Phillips #2 screwdriver, fasten the screw to secure the expansion card riser filler to the chassis.

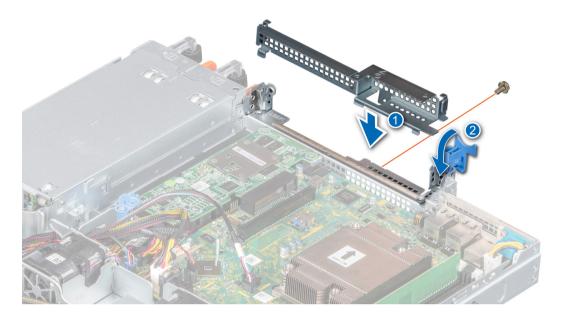

Figure 38. Installing the expansion card riser filler

1 Replace the expansion card riser.

# Installing the expansion card riser

### **Prerequisites**

- 1 Follow the safety guidelines listed in the Safety instructions.
- 2 Follow the procedure listed in the Before working inside your system.
- 3 If applicable, install the expansion card in the expansion card riser.
- 4 Open the expansion card riser latch.

- 1 If applicable, remove the expansion card riser filler bracket by performing the following steps:
  - a Open the blue expansion card retention latch lock.
  - b Using a Phillips #2 screwdriver, remove the screw securing the expansion card riser filler to the system board.
  - c Slide the expansion card riser filler bracket up and out of the system.

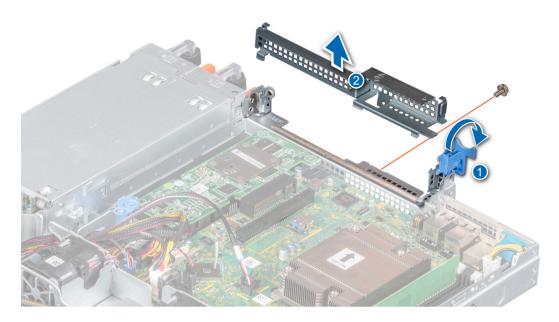

Figure 39. Removing the expansion card riser filler

- 2 Align the guide on the expansion card riser with the guide pin on the chassis.
- 3 Lower the expansion card riser until the expansion card riser is firmly seated in the slot.
- 4 Close the expansion card riser latch.

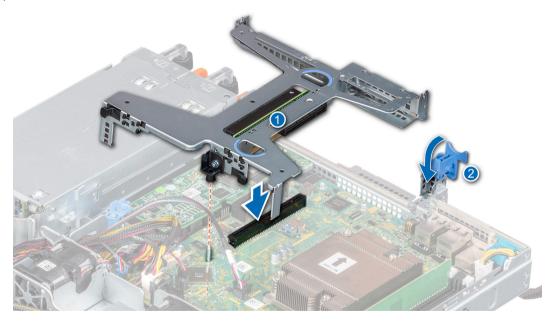

Figure 40. Installing the expansion card riser

1 Follow the procedure listed in the After working inside your system.

# Removing an expansion card from the expansion card riser

### **Prerequisites**

- 1 Follow the safety guidelines listed in the Safety instructions.
- 2 Follow the procedure listed in the Before working inside your system.
- 3 Disconnect any cables that are connected to the expansion card or expansion card riser.
- 4 Remove the expansion card riser.

- 1 Flip the expansion card riser to locate the connectors on the riser.
- 2 Holding the card by its edges, remove the expansion card from the expansion card riser.

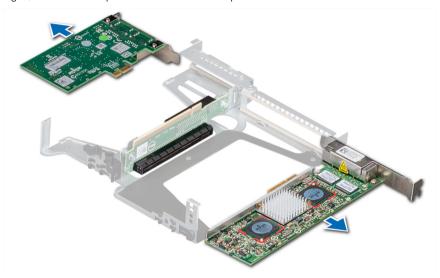

Figure 41. Removing the expansion card from the expansion card riser

- 3 If applicable, disconnect the cables from the expansion card.
- 4 If you are removing the card permanently, install a filler bracket in the empty expansion card slot.
  - NOTE: Install a filler bracket over an empty expansion card slot to maintain Federal Communications Commission (FCC) certification of the system. The brackets also keep dust and dirt out of the system and aid in proper cooling and airflow inside the system.

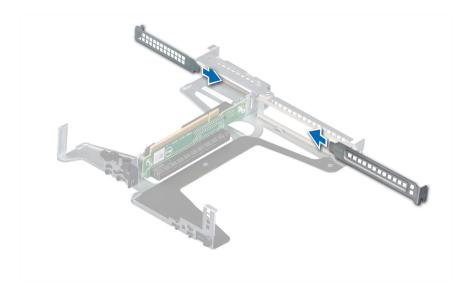

Figure 42. Installing the expansion card filler

1 Install the expansion card into the expansion card riser.

# Installing an expansion card into the expansion card riser

### **Prerequisites**

- 1 Follow the safety guidelines listed in the Safety instructions.
- 2 Follow the procedure listed in the Before working inside your system.
- 3 If installing a new expansion card, unpack it and prepare the card for installation.
  - (i) NOTE: For instructions, see the documentation accompanying the card.
- 4 Remove the expansion card riser.
- 5 If installed, remove the filler bracket.

- 1 Remove the filler bracket.
  - NOTE: Store the filler bracket for future use. Filler brackets must be installed in empty expansion card slots to maintain Federal Communications Commission (FCC) certification of the system. The brackets also keep dust and dirt out of the system and aid in proper cooling and airflow inside the system.

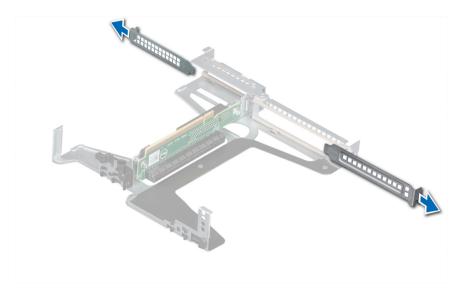

Figure 43. Removing expansion card filler

- 2 If applicable, connect the cables to the expansion card.
- 3 Holding the card by its edges, align the card and insert the expansion card in the connector on the expansion card riser.

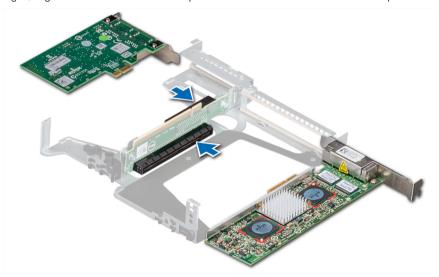

Figure 44. Installing the expansion card in the expansion card riser

- 1 Install the expansion card riser.
- 2 Follow the procedure listed in the After working inside your system.

# Storage controller card

# Removing the PERC card

## **Prerequisites**

- 1 Follow the safety guidelines listed in Safety instructions.
- 2 Follow the procedure listed in the Before working inside your system.
- 3 Remove the expansion card riser.

## **Steps**

- 1 Remove the screw securing the blue release latch.
- 2 Rotate the blue release latch to disengage it from the PERC card.
- 3 Push the blue release latch until the tab on the latch clicks into the slot on the chassis.
- 4 Hold the PERC card by the edges and pull it to disconnect it from the connector on the system board.
- 5 Flip the PERC card and disconnect the cable from the PERC card.

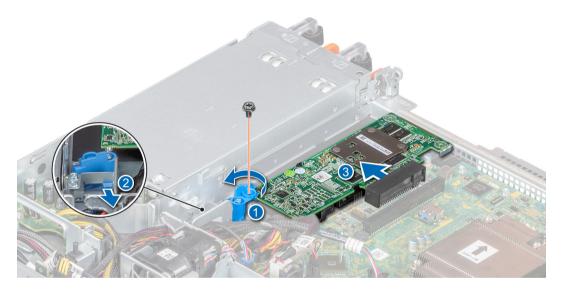

Figure 45. Removing the PERC card

### Next step

1 Replace the PERC card.

# Installing the PERC card

# **Prerequisites**

- 1 Follow the safety guidelines listed in Safety instructions.
- 2 Follow the procedure listed in the Before working inside your system.
- 3 Remove the expansion card riser.

### Steps

- 1 Connect the PERC cable to the PERC card.
- 2 Flip and insert the PERC card in the connector on the system board.
- 3 Press the tab on the blue release latch to disengage it from the slot on the chassis.
- 4 Rotate the blue release latch until it locks with the PERC card.
- 5 Secure the blue release latch with a screw.

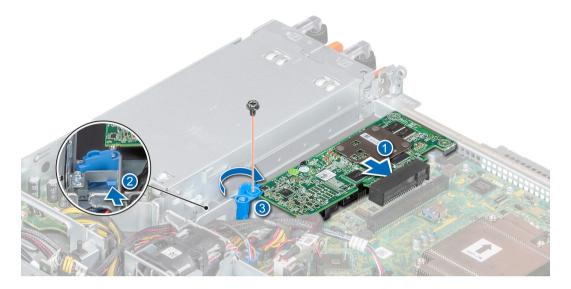

Figure 46. Installing the PERC card

#### Next steps

- 1 Install the expansion card riser.
- 2 Follow the procedure listed in the After working inside your system.

# System battery

# Replacing the system battery

### **Prerequisites**

- MARNING: There is a danger of a new battery exploding if it is incorrectly installed. Replace the battery only with the same or equivalent type that is recommended by the manufacturer. Discard used batteries according to the manufacturer's instructions. See the Safety instructions. that came with your system for more information.
- 1 Follow the safety guidelines listed in Safety instructions.
- 2 Follow the procedure listed in Before working inside your system.

- 1 Push the battery holder clip away from the battery.
  - CAUTION: To avoid damage to the battery holder clip, ensure that you do not bend the battery holder clip while installing or removing a battery.
- 2 Pull the battery out of the battery holder.
  - ONOTE: Ensure that the + side of the battery is facing the battery holder clip.

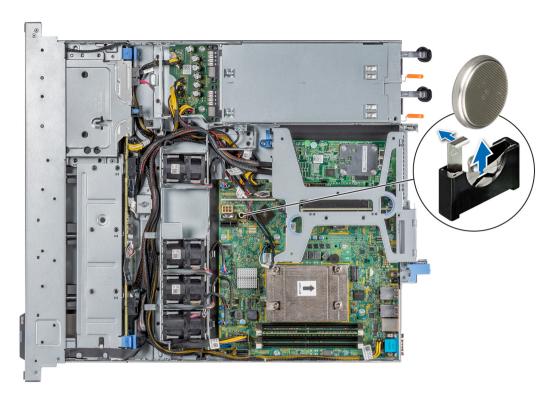

Figure 47. Removing the system battery

- 3 To install a system battery, push the battery holder clip away.
- 4 Insert the battery in the battery holder until the battery holder clip snaps into place.

CAUTION: To avoid damage to the battery holder clip, ensure that you do not bend the battery holder clip while installing or removing a battery.

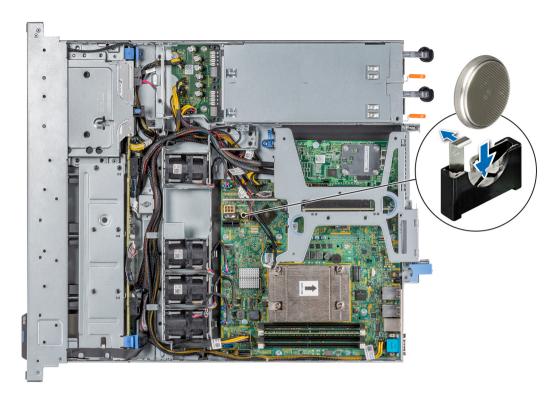

Figure 48. Installing the system battery

- 1 Follow the procedure listed in After working inside your system.
- 2 Confirm that the battery is operating properly, by performing the following steps:
  - a Enter the System Setup, while booting, by pressing F2.
  - b Enter the correct time and date in the System Setup **Time** and **Date** fields.
  - c **Exit** the System Setup.
  - d To test the newly installed battery, remove the system from the enclosure for at least an hour.
  - e Reinstall the system into the enclosure after an hour.
  - f Enter the System Setup and if the time and date are still incorrect, see Getting help section.

# Optional internal USB memory key

An optional USB memory key installed inside your system can be used as a boot device, security key, or mass storage device. To boot from the USB memory key, configure the USB memory key with a boot image and then specify the USB memory key in the boot sequence in System Setup.

An optional USB memory key can be installed in the internal USB 3.0 port.

i NOTE: To locate the internal USB port on the system board, see the System board jumpers and connectors section.

### Replacing the optional internal USB memory key

### **Prerequisites**

CAUTION: To avoid interference with other components in the server, the maximum permissible dimensions of the USB memory key: 15.9 mm width × 57.15 mm length × 7.9 mm height.

- 1 Follow the safety guidelines listed in the Safety instructions.
- 2 Follow the procedure listed in the Before working inside your system.
- 3 Remove the expansion card riser.

### Steps

- Locate the USB port or USB memory key on the system board.
   To locate the USB port, see the System board jumpers and connectors section.
- 2 If installed, remove the USB memory key from the USB port.
- 3 Insert the replacement USB memory key into the USB port.

#### Next steps

- 1 Replace the expansion card riser.
- 2 Follow the procedure that is listed in After working inside your system.
- 3 While booting, press F2 to enter System Setup and verify that the system detects the USB memory key.

# Optional optical drive

### Removing the optical drive

The procedure for removing an optical drive and optical drive blank is the same.

### **Prerequisites**

- 1 Follow the safety guidelines listed in the Safety instructions.
- 2 Follow the procedure listed in the Before working inside your system.
- i NOTE: Observe the routing of the cable as you remove it from the system.

- 1 Disconnect the power and signal cables from the optical drive.
- 2 To release the optical drive, press the release tab and push the drive towards the front of the system.
- 3 Slide the optical drive out of the system.

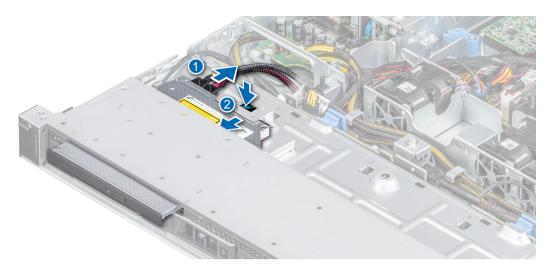

Figure 49. Removing the optical drive

- 1 Replace the optical drive or install an optical drive blank.
  - NOTE: Blanks must be installed on empty optical drive slot to maintain FCC certification of the system. The blank also keep dust and dirt out of the system and aid in proper cooling and airflow inside the system.

# Installing the optional optical drive

The procedure for installing an optical drive and optical drive blank.

### **Prerequisites**

- 1 Follow the safety guidelines listed in the Safety instructions.
- 2 Follow the procedure listed in the Before working inside your system.
- 3 If installed, remove the optical drive blank by pressing the blue release tab at the back of the blank and pushing the blank out of the system.
- (i) NOTE: Route the cable properly when you replace it to prevent the cable from being pinched or crimped.

- 1 Insert the optical drive until the blue release tab locks in the slot on the chassis.
- 2 Connect the power and data cable to the appropriate ports on the optical drive.
  - NOTE: Route the cable properly to prevent the cable from being pinched or crimped.
- 3 Connect the power and data cables to the connectors on the system board.

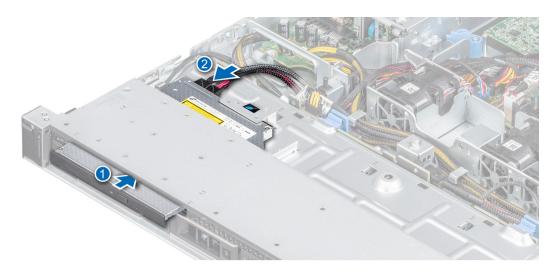

Figure 50. Installing the optical drive

1 Follow the procedure listed in the After working inside your system.

### Processor and heat sink

# Removing the heat sink

### **Prerequisites**

- 1 Follow the safety guidelines listed in the Safety instructions.
- 2 Follow the procedure listed in the Before working inside your system.
- 3 Remove the air shroud.

MARNING: The heat sink and processor are too hot to touch for some time after the system has been powered down. Allow the heat sink and processor to cool down before handling them.

- 1 Using a Phillips #2 screwdriver, loosen the screws on the heat sink in the order that is mentioned below:
  - a Loosen the first screw three turns.
  - b Loosen the screw diagonally opposite to the screw you loosened.
- 2 Repeat the procedure for the remaining two screws.
- 3 Return to the first screw to loosen it.
- 4 Lift the heat sink from the system.

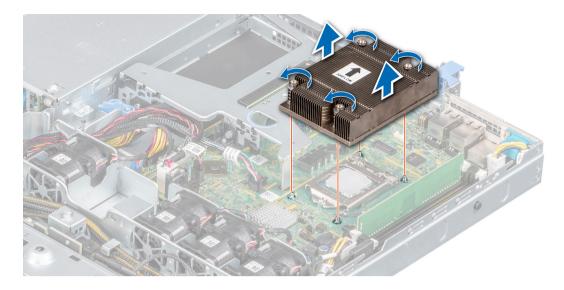

Figure 51. Removing the heat sink

1 If you are removing a faulty heat sink, replace the heat sink, if not, remove the processor.

# Removing the processor

### **Prerequisites**

CAUTION: The heat sink may be hot to touch for some time after the system has been powered off. Allow the heat sink to cool before removing it.

- 1 Follow the procedure in Safety instructions.
- 2 Follow the procedure listed in the Before working inside your system.
- 3 Remove the air shroud.
- 4 Remove the heat sink.

- 1 Release the socket lever by pushing the lever down and out from under the tab on the processor shield.
- 2 Lift the lever upward until the processor shield is fully open.
  - CAUTION: Do not touch the processor socket pins, they are fragile and can be permanently damaged. Be careful not to bend the pins in the processor socket when removing the processor out of the socket.
- 3 Lift the processor from the socket.

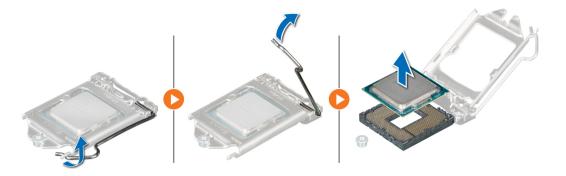

Figure 52. Removing the processor

1 Replace the processor.

# Installing the processor

### **Prerequisites**

- 1 Follow the procedure in Before working inside your system.
- 2 Remove the air shroud.
- 3 Remove the heat sink.

#### **Steps**

- 1 Align the pin-1 indicator of the processor with the triangle on the system board.
  - CAUTION: Do not use force to seat the processor. When the processor is positioned correctly, it engages into the socket at ease.
- 2 Place the processor in the socket.
- 3 Close the processor shield by sliding it under the retention screw on the system board.
- 4 Lower the processor shield lever and push it under the tab to lock the processor shield.

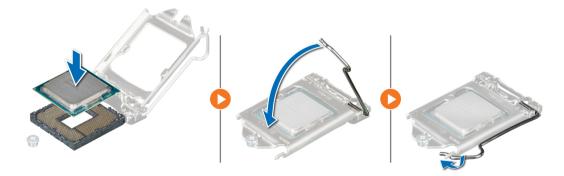

Figure 53. Installing the processor

### Next steps

- 1 Install the heat sink.
- 2 Install the air shroud.

Follow the procedure in After working inside your system.

# Installing the heat sink

### **Prerequisites**

- 1 Follow the safety guidelines listed in the Safety instructions.
- 2 Follow the procedure listed in the Before working inside your system.
- 3 Remove the air shroud.

- 1 If you are using an existing heat sink, remove the thermal grease from the heat sink using a clean lint-free cloth.
- 2 Use the thermal grease syringe included with your processor kit to apply the grease in a thin spiral on the top of the processor.
  - CAUTION: Applying too much thermal grease can result in excess grease coming in contact with and contaminating the processor socket.
  - NOTE: The thermal grease syringe is intended for one-time use only. Dispose the syringe after you use it.

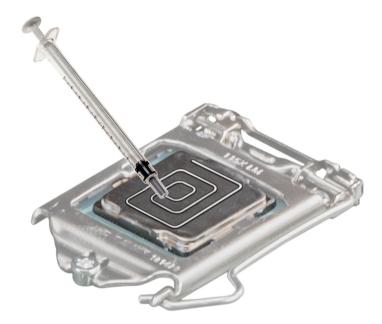

Figure 54. Applying thermal grease on top of the processor

- 3 Align the screws on the heat sink with the standoff screws on the system board.
- 4 Using a Phillips #2 screwdriver, tighten the screws in the following order to secure the heat sink to the system board.
  - a Tighten the first screw three turns.
  - b Tighten the screw diagonally opposite to the screw you loosened.
- 5 Repeat the procedure for the remaining two screws.
- 6 Return to the first screw to tighten it.

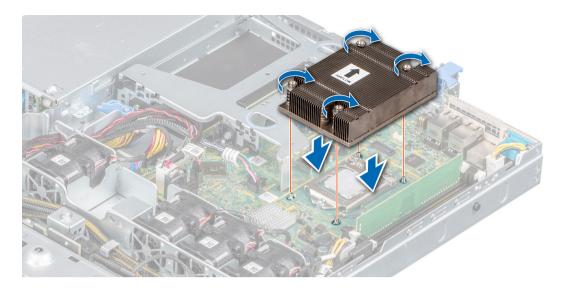

Figure 55. Installing the heat sink

- 1 Install the air shroud.
- 2 Follow the procedure listed in the After working inside your system.

# Optional IDSDM or vFlash module

The IDSDM or vFlash module combines the IDSDM and/or vFlash features into a single module.

i NOTE: The write-protect switch is on the IDSDM or vFlash module.

### Removing the optional IDSDM or vFlash card

### **Prerequisites**

- 1 Follow the safety guidelines listed in Safety instructions.
- 2 Follow the procedure listed in Before working inside your system.
- 3 Remove the air shroud.
- 4 If you are replacing the IDSDM/vFlash card, remove the MicroSD cards.
  - NOTE: Temporarily label each SD card with its corresponding slot number before removal. Reinstall the SD cards into the corresponding slots.

#### Step

Holding the pull tab, lift the IDSDM/vFlash card out of the system.

### Next step

- (i) NOTE: If you are replacing the IDSDM or vFlash module, remove the MicroSD cards.
- 1 Replace the IDSDM/vFlash module.

## Installing optional IDSDM or vFlash card

### **Prerequisites**

- 1 Follow the safety guidelines listed in the Safety instructions.
- 2 Follow the procedure listed in the Before working inside your system.
- 3 Remove the air shroud.

#### **Steps**

- Locate the IDSDM/vFlash connector on the system board. To locate IDSDM/vFlash connector, see System board jumpers and connectors section.
- 2 Align the IDSDM/vFlash card with the connector on the system board.
- 3 Push the IDSDM/vFlash card until it is firmly seated on the system board.

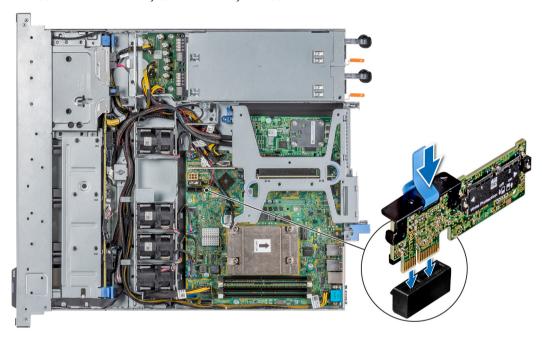

Figure 56. Installing optional IDSDM or vFlash card

### Next steps

- 1 Install the MicroSD cards.
  - NOTE: Reinstall the MicroSD cards into the same slots that are based on the labels you had marked on the cards during removal.
- 2 Install the air shroud.
- 3 Follow the procedure that is listed in After working inside your system.

# Removing the MicroSD card

### **Prerequisites**

- 1 Follow the safety guidelines listed in the Safety instructions.
- 2 Follow the procedure listed in the Before working inside your system.

- 3 Remove the air shroud.
- 4 Remove the IDSDM or vFlash module.

### **Steps**

- 1 Locate the MicroSD card slot on the vFlash/IDSDM module, and press the card to partially release it from the slot. To locate IDSDM/ vFlash module, see the System board jumpers and connectors section.
- 2 Hold the MicroSD card and remove it from the slot.
  - ONOTE: Temporarily label each MicroSD card with its corresponding slot number after removal.

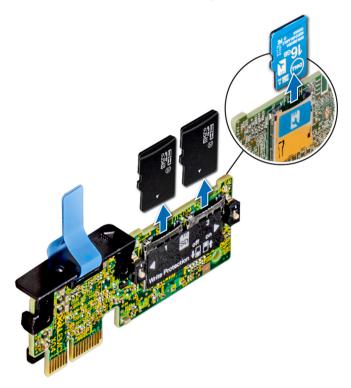

Figure 57. Removing the MicroSD card

### Next step

1 Replace the MicroSD cards.

### Installing the MicroSD card

### **Prerequisites**

- 1 Follow the safety guidelines listed in the Safety instructions.
- 2 Follow the procedure listed in the Before working inside your system.
- 3 Remove the air shroud.
- 4 Remove the IDSDM or vFlash module.
- 1 NOTE: To use a MicroSD card with your system, ensure that the Internal SD Card Port is enabled in System Setup.
- (i) NOTE: If reinstalling, ensure that you install the MicroSD cards into the same slots based on the labels you had marked on the cards during removal.

### Steps

- 1 Locate the MicroSD card connector on the IDSDM/vFlash module. Orient the MicroSD card appropriately and insert the contact-pin end of the card into the slot. To locate IDSDM/vFlash, see the System board jumpers and connectors section.
  - NOTE: The slot is keyed to ensure correct insertion of the card.
- 2 Press the card into the card slot to lock it into place.

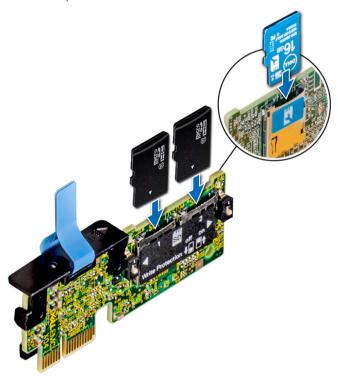

Figure 58. Installing the MicroSD card

### Next steps

- 1 Install the IDSDM or vFlash module.
- 2 Follow the procedure listed in the After working inside your system.

## M.2 SSD module

# Removing the M.2 SSD module

### **Prerequisites**

- 1 Follow the safety guidelines listed in Safety instructions.
- 2 Follow the procedure listed in Before working inside your system.
- 3 Remove the air shroud.
- 4 Remove the BOSS card.
  - (i) NOTE: The procedure to remove the BOSS card is similar to removing an expansion card.

- 1 Using the Phillips #1 screwdriver, remove the screws securing the M.2 SSD module to the BOSS card.
- 2 Pull the M.2 SSD module to disconnect from the BOSS card connector.

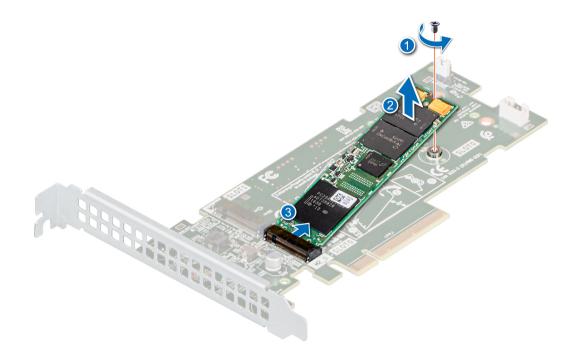

Figure 59. Removing the M.2 SSD module

Replace the M.2 SSD module.

# Installing the M.2 SSD module

### **Prerequisites**

- 1 Follow the safety guidelines listed in Safety instructions.
- 2 Follow the procedure listed in Before working inside your system.
- 3 Remove the air shroud.
- 4 Remove the BOSS card.
  - (i) NOTE: The procedure to remove the BOSS card is similar to the removing an expansion card.

- 1 Align the M.2 SSD module at an angle with the BOSS card connector.
- 2 Insert the M.2 SSD module until it is firmly seated in the BOSS card connector.
- 3 Using the Phillips #1 screwdriver, secure the M.2 SSD module on the BOSS card with the screw.

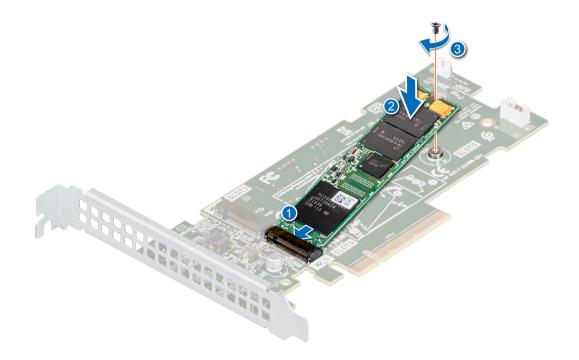

Figure 60. Installing the M.2 SSD module

- 1 Install the BOSS card.
  - ① NOTE: The procedure to install the BOSS card is similar to removing an expansion card.
- 2 Install the air shroud.
- 3 Follow the procedure listed in the After working inside your system.

# Drive backplane

# Drive backplane

Table 11. Supported backplane options for PowerEdge R340 system.

| System         | Supported backplane options          |  |
|----------------|--------------------------------------|--|
| PowerEdge R340 | 2.5-inch (x8) SAS/SATA/SSD backplane |  |
|                | 3.5-inch (x4) SAS/SATA backplane     |  |

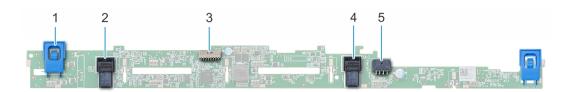

### Figure 61. 2.5-inch (x8) SAS/SATA/SSD backplane

- 1 Release tabs (2)
- 3 Backplane signal connector
- 5 Backplane Power A connector

- 2 Backplane SAS B0 connector
- 4 Backplane SAS A0 connector

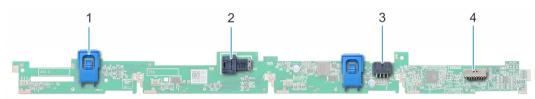

### Figure 62. 3.5-inch (x4) SAS/SATA backplane

- 1 Release tab (2)
- 3 Backplane Power A connector

- 2 Backplane SAS A0 connector
- 4 Backplane signal connector

# Removing the drive backplane

### **Prerequisites**

- CAUTION: To prevent damage to the drives and backplane, you must remove the drives from the system before removing the backplane.
- CAUTION: Note the number of each drive and temporarily label them before removal so that you can replace them in the same drive slots.
- 1 Follow the safety guidelines listed in Safety instructions.
- 2 Follow the procedure listed in Before working inside your system.
- 3 Remove the drives.
- 4 Disconnect the following cables from the backplane:
  - a Backplane signal cable
  - b Backplane power cable
  - c PERC cable
- i NOTE: Observe the routing of the cable as you remove it from the system.

- 1 Press the blue release tabs to disengage the drive backplane from the hooks on the chassis.
- 2 Lift the drive backplane out of the system.
  - NOTE: To avoid damaging the backplane, ensure that you move the control panel cables from the cable routing clips before removing the backplane.

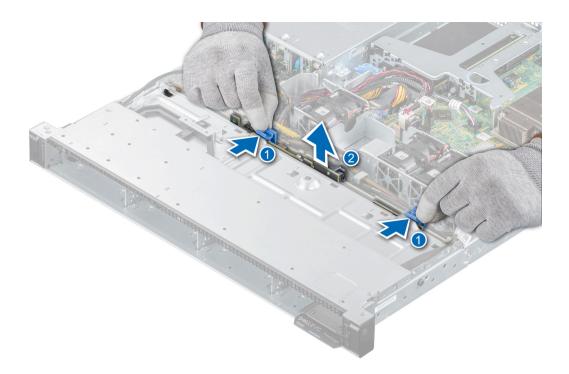

Figure 63. Removing the drive backplane

1 Replace the drive backplane.

# Installing the drive backplane

### **Prerequisites**

- 1 Follow the safety guidelines listed in Safety instructions.
- 2 Follow the procedure listed in Before working inside your system.
- 3 Remove the drives.
- (i) NOTE: To avoid damaging the backplane, ensure to move the control panel cables from the cable routing clips before removing the backplane.
- (i) NOTE: Route the cable properly when you replace it to prevent the cable from being pinched or crimped.

- 1 Align the slots on the backplane with the hooks on the chassis.
- 2 Lower the backplane until the blue release tabs click into place.

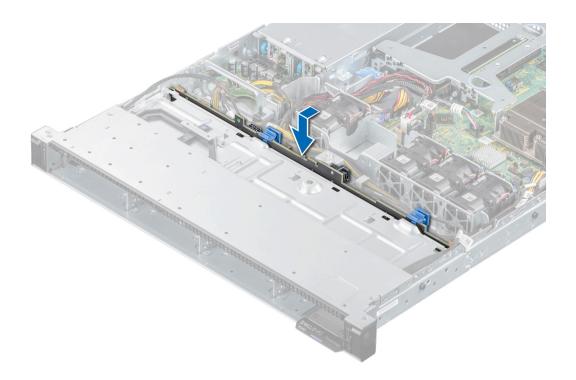

Figure 64. Installing the drive backplane

- 1 Connect the following cables to the backplane:
  - a Backplane signal cable
  - b Backplane power cable
  - c PERC cable
- 2 Install the drives in their original locations.
- 3 Follow the procedure listed in the After working inside your system.

# Cable routing

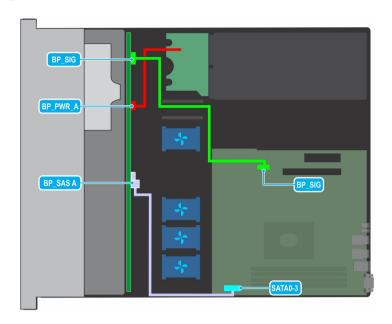

Figure 65. Cable routing - 4 x 3.5-inch SAS backplane

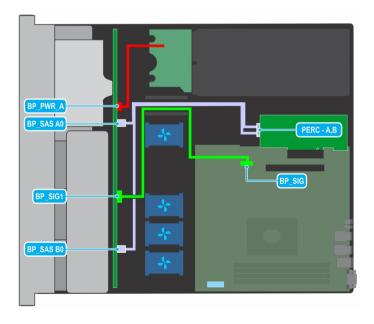

Figure 66. Cable routing - 8 x 2.5-inch SAS backplane with PERC

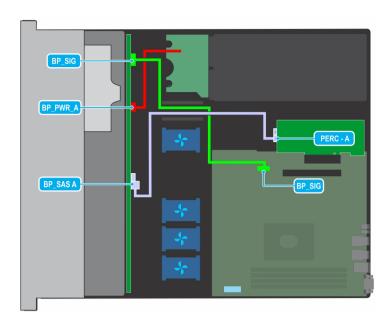

Figure 67. Cable routing - 4 x 3.5-inch SAS backplane with PERC

# Power supply unit

i NOTE: For more information, see the Technical specifications section.

### Hot spare feature

Your system supports the hot spare feature that significantly reduces the power overhead associated with power supply unit (PSU) redundancy.

When the hot spare feature is enabled, one of the redundant PSUs is switched to the sleep state. The active PSU supports 100 percent of the load, thus operating at higher efficiency. The PSU in the sleep state monitors output voltage of the active PSU. If the output voltage of the active PSU drops, the PSU in the sleep state returns to an active output state.

If having both PSUs active is more efficient than having one PSU in the sleep state, the active PSU can also activate the sleeping PSU.

The default PSU settings are as follows:

- · If the load on the active PSU is more than 50 percent, then the redundant PSU is switched to the active state.
- · If the load on the active PSU falls below 20 percent, then the redundant PSU is switched to the sleep state.

You can configure the hot spare feature by using the iDRAC settings. For more information about iDRAC settings, see the *Integrated Dell Remote Access Controller User's Guide* available at **Dell.com/idracmanuals**.

### Removing a power supply unit blank

### Prerequisite

1 Follow the safety guidelines listed in Safety instructions.

### Step

Pull the blank out of the system.

CAUTION: To ensure proper system cooling, the power supply unit blank must be installed in the second power supply unit bay in a non-redundant configuration. Remove the power supply unit blank only if you are installing a second power supply unit.

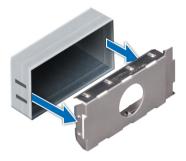

Figure 68. Removing a power supply unit blank

#### Next step

1 Replace the power supply blank or install the power supply unit.

### Installing a power supply unit blank

### **Prerequisites**

- 1 Follow the safety guidelines listed in Safety instructions.
  - ONOTE: Install the power supply unit (PSU) blank only in the second PSU bay.
- 2 Remove the PSU.

#### Step

Align the PSU blank with the PSU bay and push it into the PSU bay until it clicks into place.

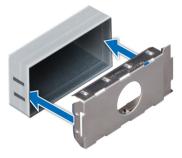

Figure 69. Installing a power supply unit blank

# Removing a power supply unit

#### **Prerequisites**

- CAUTION: The system requires one power supply unit (PSU) for normal operation. On power-redundant systems, remove and replace only one PSU at a time in a system that is powered on.
- 1 Follow the safety guidelines listed in Safety instructions.

- 2 Disconnect the power cable from the power outlet and from the PSU you intend to remove.
- 3 Remove the cable from the strap on the PSU handle.
- 4 Unlatch and lift the optional cable management arm if it interferes with the PSU removal.

  For information about the cable management arm, see the system's rack documentation at Dell.com/poweredgemanuals.

#### Step

Press the release latch, and holding the PSU handle slide the PSU out of the PSU bay.

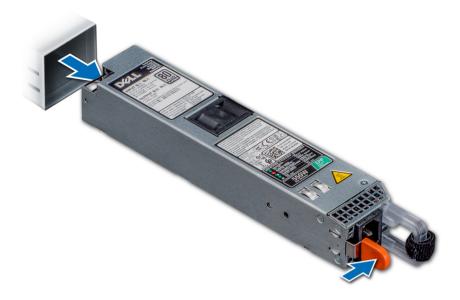

Figure 70. Removing a power supply unit

### Next step

1 Replace the power supply units or Install the PSU blank.

# Installing a power supply unit

### **Prerequisites**

- 1 Follow the safety guidelines listed in Safety instructions.
- 2 For systems that support redundant PSU, ensure that both the PSUs are of the same type and have the same maximum output power.
  - 1 NOTE: The maximum output power (shown in watts) is listed on the PSU label.
- 3 Remove the PSU blank.

### Step

Slide the PSU into the PSU bay until the release latch snaps into place.

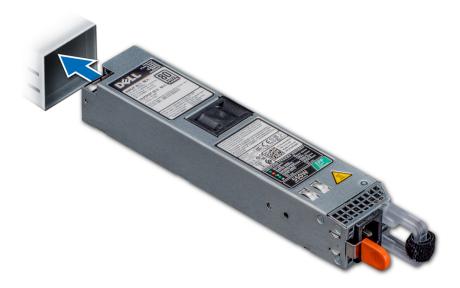

Figure 71. Installing a power supply unit

- 1 If you have unlatched the cable management arm, relatch it. For information about the cable management arm, see the system's rack documentation at Dell.com/poweredgemanuals.
- 2 Connect the power cable to the PSU, and plug the cable into a power outlet.
  - ONOTE: When connecting the power cable to the PSU, secure the cable to the PSU with the strap.
  - NOTE: When installing, hot swapping, or hot adding a new PSU, wait for 15 seconds for the system to recognize the PSU and determine its status. The PSU redundancy may not occur until discovery is complete. The PSU status indicator turns green to indicate that the PSU is functioning properly.

### Power distribution board

### Removing the power distribution board

### **Prerequisites**

- 1 Follow the safety guidelines listed in Safety instructions.
- 2 Follow the procedure listed in the Before working inside your system.
- 3 Remove the power supply units.

- 1 Disconnect all the cables from the system board and the backplane.
  - NOTE: Observe the routing of the cable as you remove it from the system.
- 2 Using a Phillips #2 screwdriver, remove the screws securing the power distribution board (PDB) to the system.
- 3 Slide the PDB toward the rear of the system to disengage it from the standoffs.
- 4 Lift the PDB from the system.

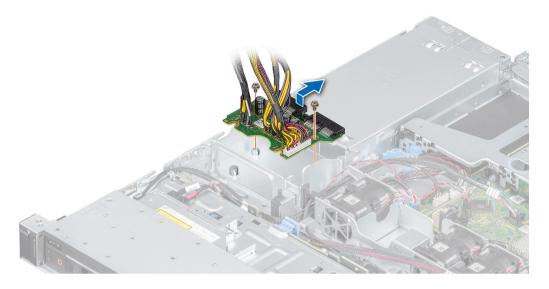

Figure 72. Removing the power distribution board

1 Replace the power distribution board.

# Installing the power distribution board

### **Prerequisites**

- 1 Follow the safety guidelines listed in the Safety instructions.
- 2 Follow the procedure listed in Before working inside your system.

- 1 Align the slots on the power distribution board (PDB) with the standoffs on the chassis.
- 2 Using a Phillips #2 screwdriver, replace the screws that secure the PDB to the chassis.
- 3 Connect the cables to the system board and the drive backplane.
  - 1 NOTE: Route the cables properly when you replace the PDB to prevent the cable from being pinched or crimped.

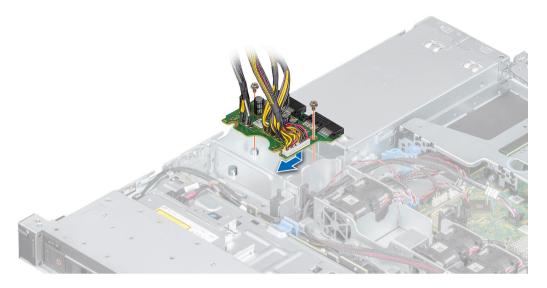

Figure 73. Installing the power distribution board

- 1 Install the power supply units.
- 2 Follow the procedure listed in After working inside your system.

# System board

### Removing the system board

### **Prerequisites**

- CAUTION: If you are using the Trusted Platform Module (TPM) with an encryption key, you may be prompted to create a recovery key during program or System Setup. Be sure to create and safely store this recovery key. If you replace this system board, you must supply the recovery key when you restart your system or program before you can access the encrypted data on your drives.
- 1 Follow the safety guidelines listed in Safety instructions.
- 2 Follow the procedure listed in Before working inside your system.
- 3 Remove the following components:
  - a Air shroud
  - b Memory modules
  - c Disconnect the fan cables
  - d Expansion card riser
  - e If applicable, storage controller card
  - f Heat sink and processor
    - CAUTION: To prevent damage to the processor socket when replacing a faulty system board, ensure that you cover the processor socket with the processor dust cover.
  - g Internal USB, if installed
  - h If applicable, Internal Dual SD module
  - i Disconnect all the cables from the system board.
- △ CAUTION: Take care not to damage the system identification button while removing the system board from the system.

### Steps

1 Using a Phillips #2 screwdriver, remove the screws securing the system board to the chassis.

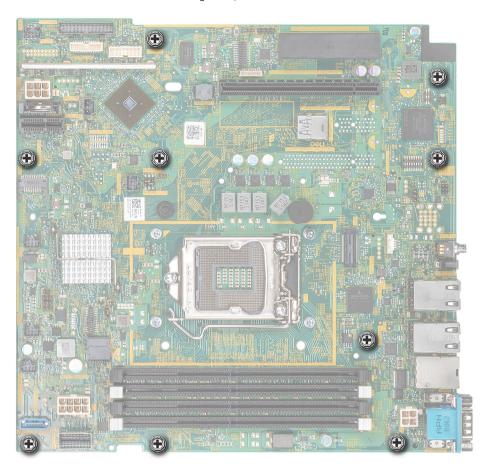

Figure 74. System board screws

- 2 Using the system board holder, slightly lift the system board, and then slide it toward the front of the chassis.
- 3 Lift the system board out of the chassis.

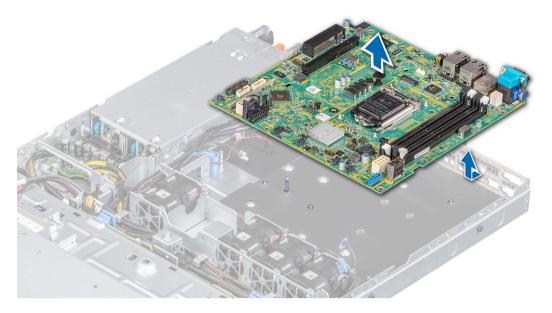

Figure 75. Removing the system board

1 Replace the system board.

# Installing the system board

### **Prerequisites**

- (i) NOTE: Before replacing the system board, replace the old iDRAC MAC address label in the Information tag with the iDRAC MAC address label of the replacement system board.
- 1 Follow the safety guidelines listed in Safety instructions.
- 2 Follow the procedure listed in Before working inside your system.
- 3 If you are replacing the system board, remove all the components that are listed in the removing the system board section.

- 1 Unpack the new system board assembly.
  - i) NOTE: Do not lift the system board by holding a memory module, processor, or other components.
  - △ CAUTION: Take care not to damage the system identification button while placing the system board into the chassis.
- 2 Holding the system board holder, lower the system board it into the system.
- 3 Incline the system board at an angle and align the connectors with the slots on the rear of the chassis.
- 4 Slide the system board towards the rear of the chassis until the connectors are firmly seated in the slots.

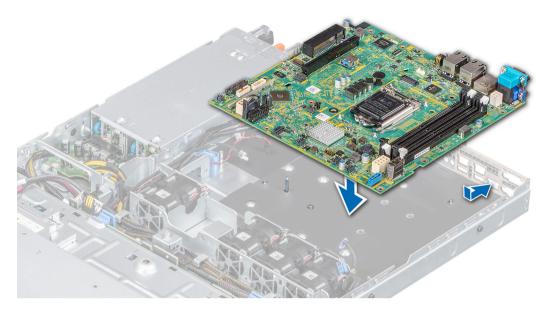

Figure 76. Installing the system board

5 Using a Phillips #2 screwdriver, fasten the screws that secure the system board to the chassis.

### Next steps

- 1 Replace the following:
  - a Trusted platform module
    - i NOTE: The TPM Module must be replaced only while installing new system board.
  - b Internal dual SD module, if applicable
  - c Heat sink and processor
  - d If applicable, Storage controller card
  - e Internal USB
  - f Expansion card riser
  - g Connect the fan cables
  - h Memory modules
  - i Air shroud
  - j Reconnect the cables to the system board.
    - NOTE: Ensure that the cables inside the system are routed along the chassis wall and secured using the cable securing bracket.
- 2 Power on the system.
- 3 Follow the procedure listed in After working inside your system.
- 4 Ensure that you perform the following steps:
  - a Use the Easy Restore feature to restore the service tag. See the Restoring the system by using the Easy Restore feature section
  - b If the service tag is not backed up in the backup flash device, enter the system service tag manually. See the Manually update the Service Tag by using System Setup section.
  - c Update the BIOS and iDRAC versions.
  - d Re-enable the Trusted Platform Module (TPM). See the Reenabling the TPM for BitLocker users section.
- 5 If you are not using Easy restore, import your new or existing iDRAC Enterprise license. For more information, see the Integrated *Dell Remote Access Controller User's Guide*, at Dell.com/idracmanuals.

### Restoring the system using Easy Restore

The easy restore feature enables you to restore your service tag, license, UEFI configuration, and the system configuration data after replacing the system board. All data is backed up in a backup flash device automatically. If BIOS detects a new system board, and the service tag in the backup flash device, BIOS prompts the user to restore the backup information.

Below is a list of options available:

- · Restore the service tag, license, and diagnostics information, press Y
- · Navigate to the Lifecycle Controller based restore options, press N.
- Restore data from a previously created Hardware Server Profile, press F10
  - NOTE: When the restore process is complete, BIOS prompts to restore the system configuration data.
- · To restore the system configuration data, press Y
- · To use the default configuration settings, press N
  - ONOTE: After the restore process is complete, system reboots.

### Manually update the Service Tag

After replacing a system board, if Easy Restore fails, follow this process to manually enter the Service Tag, using System Setup.

#### About this task

If you know the system service tag, use the **System Setup** menu to enter the service tag.

#### **Steps**

- 1 Power on the system.
- 2 To enter the **System Setup**, press **F2**.
- 3 Click Service Tag Settings.
- 4 Enter the service tag.
  - NOTE: You can enter the service tag only when the Service Tag field is empty. Ensure that you enter the correct service tag. Once the service tag is entered, it cannot be updated or changed.
- 5 Click OK.

### **Trusted Platform Module**

### **Upgrading the Trusted Platform Module**

### Prerequisite

### (i) NOTE:

- Ensure that your operating system supports the version of the TPM module being installed.
- · Ensure that you download and install the latest BIOS firmware on your system.
- · Ensure that the BIOS is configured to enable UEFI boot mode.

### About this task

CAUTION: Once the TPM plug-in module is installed, it is cryptographically bound to that specific system board. Any attempt to remove an installed TPM plug-in module breaks the cryptographic binding, the removed TPM cannot be reinstalled or installed on another system board.

### Removing the TPM

- 1 Locate the TPM connector on the system board.
- 2 Press to hold the module down and remove the screw using the security Torx 8-bit shipped with the TPM module.
- 3 Slide the TPM module out from its connector.
- 4 Push the plastic rivet away from the TPM connector and rotate it 90° counterclockwise to release it from the system board.
- 5 Pull the plastic rivet out of its slot on the system board.

### Installing the TPM

#### **Steps**

- 1 To install the TPM, align the edge connectors on the TPM with the slot on the TPM connector.
- 2 Insert the TPM into the TPM connector such that the plastic rivet aligns with the slot on the system board.
- 3 Press the plastic rivet until the rivet snaps into place.
- 4 Replace the screw that secures the TPM to the system board.

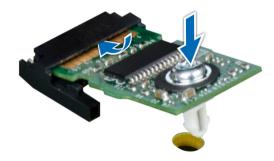

Figure 77. Installing the TPM

### Next steps

- Replace the system board.
- 2 Follow the procedure listed in After working inside your system.
- To verify if the memory module has been installed properly, press F2 and navigate to **System Setup Main Menu > System BIOS > Memory Settings**. In the **Memory Settings** screen, the System Memory Size must reflect the updated capacity of the installed memory.
- 4 If the value is incorrect, one or more of the memory modules may not be installed properly. Ensure that the memory module is firmly seated in the memory module socket.
- 5 Run the system memory test in system diagnostics.

### Initializing TPM for BitLocker users

- 1 Initialize the TPM.
  - For more information, see initializing the TPM for Intel TXT users.
- 2 The TPM Status changes to Enabled, Activated.

### Initializing the TPM 1.2 for TXT users

- 1 While booting your system, press F2 to enter System Setup.
- 2 On the System Setup Main Menu screen, click System BIOS > System Security Settings.
- 3 From the **TPM Security** option, select **On with Preboot Measurements**.
- 4 From the **TPM Command** option, select **Activate**.
- 5 Save the settings.
- 6 Restart your system.
- 7 Enter **System Setup** again.
- 8 On the System Setup Main Menu screen, click System BIOS > System Security Settings.
- 9 From the **Intel TXT** option, select **On**.

# Initializing the TPM 2.0 for TXT users

- 1 While booting your system, press F2 to enter System Setup.
- 2 On the System Setup Main Menu screen, click System BIOS > System Security Settings.
- 3 From the **TPM Security** option, select **On**.
- 4 Save the settings.
- 5 Restart your system.
- 6 Enter **System Setup** again.
- 7 On the System Setup Main Menu screen, click System BIOS > System Security Settings.
- 8 Select the TPM Advanced Settings option.
- 9 From the TPM2 Algorithm Selection option, select SHA256, then go back to System Security Settings screen.
- 10 On the **System Security Settings** screen, from the **Intel TXT** option, select **On**.
- 11 Save the settings.
- 12 Restart your system.

# Control panel

# Removing the left control panel

### **Prerequisites**

- 1 Follow the safety guidelines listed in Safety instructions.
- 2 Follow the procedure listed in Before working inside your system.

- 1 Disconnect the control panel cable from the system board connector.
  - ONOTE: Observe the routing of the cable as you remove it from the system.
- 2 Using the appropriate screwdriver, remove the screws that secure the left control panel assembly to the system.
- 3 Disengage the left control panel housing clip which is located on the bottom of the left control panel assembly.
- 4 Hold the left control panel assembly and remove it from the system.

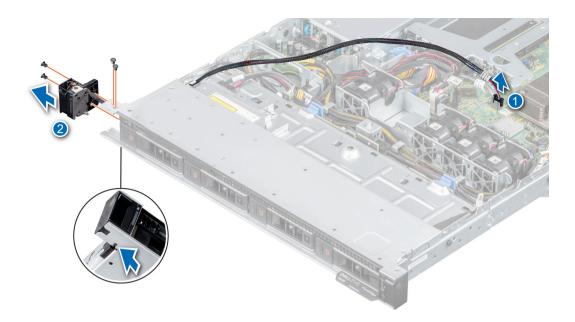

Figure 78. Removing the left control panel

1 Replace the left control panel.

# Installing the left control panel

### **Prerequisites**

- 1 Follow the safety guidelines listed in Safety instructions.
- 2 Follow the procedure listed in Before working inside your system.

- 1 Route the control panel cable through the side wall and the guide slots in the system and connect it to the system board.
  - i) NOTE: Route the cable properly to prevent the cable from being pinched or crimped.
- 2 Align and insert the left control panel assembly in the slot on the system.
- 3 Using the appropriate screwdriver, fasten the screws that secure the left control panel assembly.

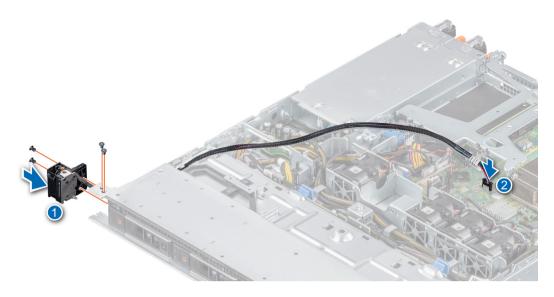

Figure 79. Installing the left control panel

1 Follow the procedure listed in After working inside your system.

# Removing the right control panel

### **Prerequisites**

- 1 Follow the safety guidelines listed in Safety instructions.
- 2 Follow the procedure listed in Before working inside your system.

- 1 Disconnect the control panel cable from the connector on the system board.
  - i NOTE: Observe the routing of the cable as you remove it from the system.
- 2 Using the appropriate screwdriver, remove the screws that secure the right control panel assembly.
- 3 Hold the right control panel assembly and remove it from the system.

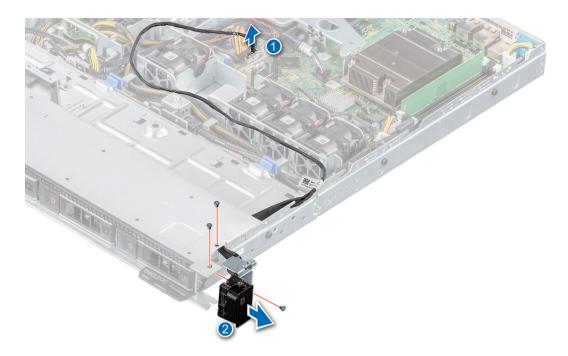

Figure 80. Removing the right control panel

1 Replace the right control panel.

# Installing the right control panel

### Prerequisite

Follow the safety guidelines listed in Safety instructions.

- 1 Route the control panel cable through the side wall and the guide slots in the system.
  - ONOTE: Route the cable properly to prevent the cable from being pinched or crimped.
- 2 Align and insert the right control panel assembly in the slot on the system.
- 3 Using the appropriate screwdriver, fasten the screws that secure the right control panel assembly.
- 4 Connect the control panel cable to the connector on the system board.

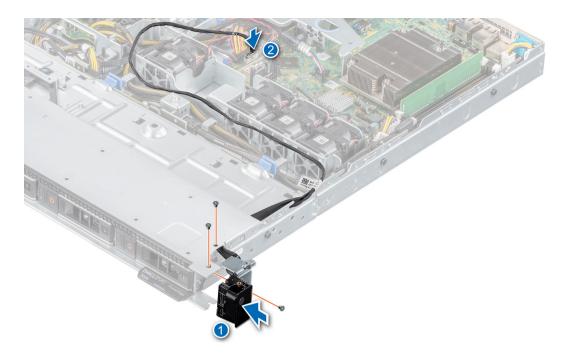

Figure 81. Installing the right control panel

1 Follow the procedure listed in After working inside your system.

# Jumpers and connectors

This topic provides specific information about the jumpers. It also provides some basic information about jumpers and switches and describes the connectors on the various boards in the system. Jumpers on the system board help to disable the system and setup passwords. You must know the connectors on the system board to install components and cables correctly.

### Topics:

- System board connectors
- System board jumper settings
- Disabling forgotten password

# System board connectors

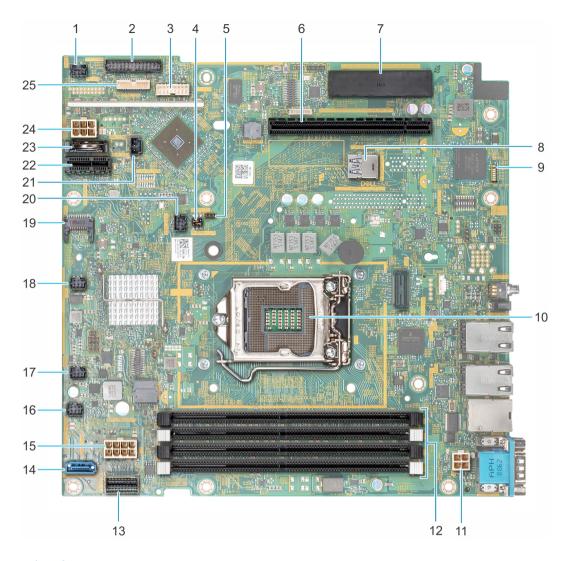

Figure 82. System board connectors

Table 12. System board connectors

| Item | Connector   | Description                               |
|------|-------------|-------------------------------------------|
| 1    | FAN1        | Fan 1 connector                           |
| 2    | PIB_CONN    | Power distribution board signal connector |
| 3    | BP_SIG      | Backplane signal connector                |
| 4    | NVRAM_CLR   | Clear NVRAM jumper                        |
| 5    | PWRD_EN     | Reset BIOS password jumper                |
| 6    | RISER_PCIE  | Expansion riser PCle x8 socket            |
| 7    | PERC_PCIE   | PERC PCIe x8 socket                       |
| 8    | INT_USB_3.0 | Internal USB connector                    |

| Item | Connector      | Description                                 |
|------|----------------|---------------------------------------------|
| 9    | LED's          | System board diagnostic LED indicators      |
| 10   | CPU            | Processor socket                            |
| 11   | P2             | Power distribution board power connector 2  |
| 12   | A3, A1, A4, A2 | Memory module sockets                       |
| 13   | SATA0-3        | SATA signal                                 |
| 14   | SATA_ODD-HDD4  | SATA connector—Optical drive SATA connector |
| 15   | P1             | Power distribution board power connector 1  |
| 16   | FAN4           | Fan 4 connector                             |
| 17   | FAN3           | Fan 3 connector                             |
| 18   | FAN2           | Fan 2 connector                             |
| 19   | TPM            | TPM connector                               |
| 20   | LEFT_LED       | Left control panel connector                |
| 21   | R_INTRUSION    | Intrusion switch connector                  |
| 22   | IDSDM.vFlash   | IDSDM/ vFlash connector                     |
| 23   | BATTERY        | CMOS coin cell battery socket               |
| 24   | HDD/ODD_PWR    | Optical drive power connector               |
| 25   | CTRL_PNL       | Right control panel connector               |

## System board jumper settings

For information on resetting the password jumper to disable a password, see the Disabling a forgotten password section.

Table 13. System board jumper settings

| Jumper    | Setting         | Description                                                                                                    |
|-----------|-----------------|----------------------------------------------------------------------------------------------------|
| PWRD_EN   | 2 4 6 (default) | The BIOS password feature is enabled.                                                                                                    |
|           | 2 4 6           | The BIOS password feature is disabled. iDRAC local access is unlocked at next AC power cycle. iDRAC password reset is enabled in F2 iDRAC settings menu. |
| NVRAM_CLR | 1 3 5 (default) | The BIOS configuration settings are retained at system boot.                                                                                             |
|           | 1 3 5           | The BIOS configuration settings are cleared at system boot.                                                                                              |

## Disabling forgotten password

The software security features of the system include a system password and a setup password. The password jumper enables or disables password features and clears any password(s) currently in use.

#### **Prerequisite**

CAUTION: Many repairs may only be done by a certified service technician. You should only perform troubleshooting and simple repairs as authorized in your product documentation, or as directed by the online or telephone service and support team.

Damage due to servicing that is not authorized by Dell is not covered by your warranty. Read and follow the safety instructions that are shipped with your product.

#### **Steps**

- 1 Power off the system, including any attached peripherals, and disconnect the system from the electrical outlet.
- 2 Remove the system cover.
- Move the jumper on the system board jumper from pins 2 and 4 to pins 4 and 6.
- 4 Install the system cover.

The existing passwords are not disabled (erased) until the system boots with the jumper on pins 4 and 6. However, before you assign a new system and/or setup password, you must move the jumper back to pins 2 and 4.

- NOTE: If you assign a new system and/or setup password with the jumper on pins 4 and 6, the system disables the new password(s) the next time it boots.
- 5 Reconnect the system to its electrical outlet and power on the system, including any attached peripherals.
- 6 Power off the system, including any attached peripherals, and disconnect the system from the electrical outlet.
- 7 Remove the system cover.
- 8 Move the jumper on the system board jumper from pins 4 and 6 to pins 2 and 4.
- 9 Install the system cover.
- 10 Reconnect the system to its electrical outlet and power on the system, including any attached peripherals.
- 11 Assign a new system and/or setup password.

## **Technical specifications**

The technical and environmental specifications of your system are outlined in this section.

#### Topics:

- · Chassis dimensions
- System weight
- · Processor specifications
- PSU specifications
- · Cooling fans specifications
- · System battery specifications
- · Expansion card riser specifications
- Memory specifications
- Storage controller specifications
- Drive specifications
- Ports and connectors specifications
- · Video specifications
- · Environmental specifications

## **Chassis dimensions**

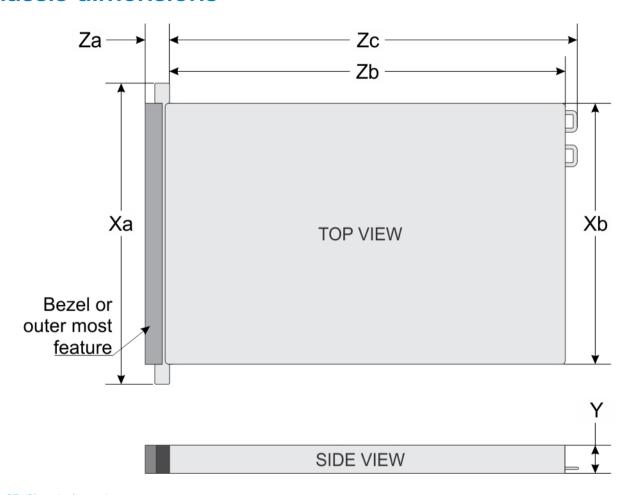

Figure 83. Chassis dimensions

Table 14. Dell EMC PowerEdge R340 chassis dimensions

| Xa                         | Xb                         | Υ                        | Za                                            | Zb                            |                             | Zc                            |                             |
|----------------------------|----------------------------|--------------------------|-----------------------------------------------|-------------------------------|-----------------------------|-------------------------------|-----------------------------|
| 482.0 mm<br>(18.98 inches) | 434.0 mm<br>(17.08 inches) | 42.8 mm<br>(1.68 inches) | With bezel:<br>35.64 mm<br>(1.4 inches)       | 8 x 2.5 inch<br>configuration | 483.72 mm<br>(19.04 inches) | 8 x 2.5 inch<br>configuration | 522.85 mm<br>(20.58 inches) |
|                            |                            |                          | Without<br>bezel:<br>22.0 mm<br>(0.87 inches) | 4 x 3.5 inch<br>configuration | 534.5 mm<br>(21.04 inches)  | 4 x 3.5 inch<br>configuration | 573.6 mm (22.58 inches)     |

## System weight

#### Table 15. Dell EMC PowerEdge R340 system weight

| System configuration       | Maximum weight (with all drives/SSDs) |
|----------------------------|---------------------------------------|
| 8 x 2.5-inch configuration | 12 kg (26.5 lb)                       |
| 4 x 3.5-inch configuration | 13.2 kg (29.10 lb)                    |

## **Processor specifications**

#### Table 16. Dell EMC PowerEdge R340 processor specifications

| Supported processor           | Number of processors supported |
|-------------------------------|--------------------------------|
| Intel Xeon Scalable Processor | One                            |

## **PSU** specifications

The Dell EMC PowerEdge R340 system supports up to two AC power supply units (PSUs).

#### Table 17. Dell EMC PowerEdge R340 PSU specifications

| PSU      | Class    | Heat                           | Frequency | Voltage                      | AC                      |                        | Current     |
|----------|----------|--------------------------------|-----------|------------------------------|-------------------------|------------------------|-------------|
|          |          | dissipation<br>(maximum)       |           |                              | High line 100-<br>240 V | Low line 100-<br>120 V |             |
| 350 W AC | Platinum | Non-redundant<br>- 1531 BTU/hr | 50/60 Hz  | 100–240 V AC,<br>autoranging | 350 W                   | NA                     | 4.8 A-2.4 A |
|          |          | Redundant -<br>1356 BTU/hr     | 30/00 HZ  |                              |                         |                        |             |
| 550 W AC | Platinum | 2107 BTU/hr                    | 50/60 Hz  | 100–240 V AC,<br>autoranging | 550 W                   | NA                     | 7.4 A-3.7 A |

1 NOTE: This system is also designed to connect to the IT power systems with a phase-to-phase voltage not exceeding 230 V.

## Cooling fans specifications

The Dell EMC PowerEdge R340 system supports the following cooling fans.

NOTE: When selecting or upgrading the system configuration, to ensure optimum power utilization, verify the system power consumption with the Dell Energy Smart Solution Advisor available at Dell.com/ESSA.

#### Table 18. Dell EMC PowerEdge R340 fan support matrix

| Front storage | PSU type           | Fan 1                                       | Fan 2    | Fan 3    | Fan 4    |
|---------------|--------------------|---------------------------------------------|----------|----------|----------|
|               | Redundant 350<br>W | Required, if the PERC card and/or expansion | Required | Required | Required |
| 4 x 3.5-inch  |                    | riser is installed                          |          |          |          |

| Front storage | PSU type      | Fan 1                                    | Fan 2    | Fan 3    | Fan 4    |
|---------------|---------------|------------------------------------------|----------|----------|----------|
| 8 x 2.5-inch  | Redundant 550 | Required, if the PERC                    | Required | Required | Required |
| 4 x 3.5-inch  | W             | card and/or expansion riser is installed |          |          |          |

Optional - .

## System battery specifications

The Dell EMC PowerEdge R340 system supports CR 2032 3.0-V lithium coin cell system battery.

## **Expansion card riser specifications**

The Dell EMC PowerEdge R340 system supports up to two PCI express (PCIe) generation 3.

#### Table 19. Expansion card slots supported on the system board

| PCle slot     | Riser    | PCIe slot height        | PCIe slot length | Link width | Slot width |
|---------------|----------|-------------------------|------------------|------------|------------|
| Slot 1        | x8 PCle  | Low-profile             | Half-length      | x4         | x8         |
| Slot 2        | x16 PCle | Low-profile/Full-height | Half-length      | x8         | x16        |
| Internal PERC | x8 PCle  | Low-profile             | Half-length      | x8         | x8         |

## Memory specifications

The PowerEdge R340 system supports the following memory specifications for optimized operation.

#### Table 20. Memory specifications

| DIMM type | DIMM rank   | DIMM capacity | Minimum RAM | Maximum RAM |
|-----------|-------------|---------------|-------------|-------------|
| UDIMM -   | Single rank | 8 GB          | 8 GB        | 32 GB       |
|           |             | 16 GB         | 16 GB       | 64 GB       |
|           | Dual rank   | 8 GB          | 8 GB        | 32 GB       |
|           |             | 16 GB         | 16 GB       | 64 GB       |

#### Table 21. Memory module sockets

| Memory module sockets | Speed     |
|-----------------------|-----------|
| Four 288-pin          | 2666 MT/s |

## Storage controller specifications

The Dell EMC PowerEdge R340 system supports the following controller cards:

#### Table 22. Dell EMC PowerEdge R340 system controller cards

| Internal controllers | External controllers  |
|----------------------|-----------------------|
| · PERC H730P         | · 12Gbps SAS Ext. HBA |

| Internal controllers                                    | External controllers |
|---------------------------------------------------------|----------------------|
| <ul><li>PERC H330</li><li>S140</li><li>HBA330</li></ul> |                      |
| - HBASSU                                                |                      |

### **Drive specifications**

#### **Drives**

 $\bigcirc$  NOTE: The 8 x 2.5-inch configuration is shorter than the 4 x 3.5-inch configuration.

The Dell EMC PowerEdge R340 system supports:

- 8 x 2.5-inch hot-swappable SAS, SATA, or SSD
- 4 x 3.5-inch hot-swappable SAS, SATA, or SSD
- 4 x 2.5-inch hot-swappable SAS, SATA, or SSD in 3.5-inch adapters

#### Backplane:

- · Up to 8 x 2.5-inch SAS, SATA, or SSD drives
- · Up to 4 x 3.5-inch SAS, SATA, or SSD drives

### **Optical drives**

The Dell EMC PowerEdge R340 system supports the following optical drives.

#### Table 23. Supported optical drive type

| Supported drive type                            | Supported number of drives |
|-------------------------------------------------|----------------------------|
| Dedicated SATA DVD-ROM drive or DVD +/-RW drive | One                        |

## Ports and connectors specifications

### **USB** ports specifications

#### Table 24. Dell EMC PowerEdge R340 system USB specifications

| Fre                                                  | ont          |                         | Rear         | lı                                  | nternal      |
|------------------------------------------------------|--------------|-------------------------|--------------|-------------------------------------|--------------|
| USB port type                                        | No. of ports | USB port type           | No. of ports | USB port type                       | No. of ports |
| USB 2.0-compliant port                               | One          | USB 3.0-compliant ports | Two          | Internal USB 3.0-<br>compliant port | One          |
| Micro USB 2.0-<br>compliant port for<br>iDRAC Direct | One          |                         |              |                                     |              |

1 NOTE: The micro USB 2.0 compliant port can only be used as an iDRAC Direct or a management port.

### NIC ports specifications

The Dell EMC PowerEdge R340 system supports up to two 10/100/1000 Mbps Network Interface Controller (NIC) ports that are located on the back panel.

### Serial connector specifications

The Dell EMC PowerEdge R340 system supports one serial connector on the back panel, which is a 9-pin connector, Data Terminal Equipment (DTE), 16550-compliant.

### VGA ports specifications

The PowerEdge R340 system supports one DB-15 VGA port located on the back panel of the system.

### **IDSDM** module

The Dell EMC PowerEdge R340 system supports optional Internal Dual SD module (IDSDM) module.

The module supports three microSD cards; two cards for IDSDM and one card for vFlash. In 14<sup>th</sup> generation of PowerEdge servers, the IDSDM or vFlash module is combined into a single card module, and is available in the following configurations:

- vFlash or
- vFlash and IDSDM

#### Table 25. Supported microSD card storage capacity

| IDSDM card | vFlash card |
|------------|-------------|
| · 16 GB    | · 16 GB     |
| · 32 GB    |             |
| · 64 GB    |             |
|            |             |

- (i) NOTE: There are two dip switches on the IDSDM or vFlash module for write-protection.
- (i) NOTE: One IDSDM card slot is dedicated for redundancy.
- 1 NOTE: Use Dell EMC branded microSD cards that are associated with the IDSDM or vFlash configured systems.

## Video specifications

The Dell EMC PowerEdge R340 system supports integrated Matrox G200 graphics controller with 16 MB of video frame buffer.

#### Table 26. Supported video resolution options

| Resolution | Refresh rate (Hz) | Color depth (bits) |
|------------|-------------------|--------------------|
| 640 x 480  | 60, 72            | 8, 16, 24          |
| 800 x 600  | 60, 75, 85        | 8, 16, 24          |

| Resolution  | Refresh rate (Hz) | Color depth (bits) |
|-------------|-------------------|--------------------|
| 1024 x 768  | 60, 75, 85        | 8, 16, 24          |
| 1152 x 864  | 60, 75, 85        | 8, 16, 24          |
| 1280 x 1024 | 60, 75            | 8, 16, 24          |

## **Environmental specifications**

(i) NOTE: For additional information about environmental certifications, refer to the *Product Environmental Datasheet* located with the Manuals & Documents on Dell.com/support/home.

#### **Table 27. Temperature specifications**

| Temperature                                                    | Specifications                                                                   |
|----------------------------------------------------------------|----------------------------------------------------------------------------------|
| Storage                                                        | -40-65°C (-40-149°F)                                                             |
| Continuous operation (for altitude less than 950 m or 3117 ft) | 10-35°C (50-95°F) with no direct sunlight on the equipment                       |
| Fresh air                                                      | For information about fresh air, see the Expanded operating temperature section. |
| Maximum temperature gradient (operating and storage)           | 20°C/h (36°F/h)                                                                  |

#### Table 28. Relative humidity specifications

| Relative humidity | Specifications                                                                                  |
|-------------------|-------------------------------------------------------------------------------------------------|
| <u> </u>          | 5% to 95% RH with 33°C (91°F) maximum dew point. Atmosphere must be noncondensing at all times. |
| Operating         | 10% to 80% RH with 29°C (84.2°F) maximum dew point.                                             |

#### Table 29. Maximum vibration specifications

| Maximum vibration | Specifications                                                                 |
|-------------------|--------------------------------------------------------------------------------|
| Operating         | 0.26 G <sub>rms</sub> at 5 Hz to 350 Hz (all operation orientations)           |
| Storage           | 1.88 G <sub>rms</sub> at 10 Hz to 500 Hz for 15 minutes (all six sides tested) |

#### Table 30. Maximum shock pulse specifications

| Maximum shock pulse | Specifications                                                                                                    |
|---------------------|----------------------------------------------------------------------------------------------------|
| Operating           | Six consecutively executed shock pulses in the positive and negative x, y, and z axis of 6 G for up to 11 ms.                                        |
| Storage             | Six consecutively executed shock pulses in the positive and negative x, y, and z axis (one pulse on each side of the system) of 71 G for up to 2 ms. |

#### Table 31. Maximum altitude specifications

| Maximum altitude | Specifications       |
|------------------|----------------------|
| Operating        | 3048 m (10,000 ft)   |
| Storage          | 12,000 m (39,370 ft) |

#### Table 32. Operating temperature derating specifications

| Operating temperature derating | Specifications                                                                    |
|--------------------------------|-----------------------------------------------------------------------------------|
| Up to 35°C (95°F)              | Maximum temperature is reduced by 1°C/300 m (1°F/547 ft), above 950 m (3,117 ft). |
| 35–40°C (95–104°F)             | Maximum temperature is reduced by 1°C/175 m (1°F/319 ft), above 950 m (3,117 ft). |
| 40–45°C (104–113°F)            | Maximum temperature is reduced by 1°C/125 m (1°F/228 ft), above 950 m (3,117 ft). |

## Standard operating temperature

#### Table 33. Standard operating temperature specifications

| Standard operating temperature                                 | Specifications                                              |
|----------------------------------------------------------------|-------------------------------------------------------------|
| Continuous operation (for altitude less than 950 m or 3117 ft) | 10-35°C (50-95°F) with no direct sunlight on the equipment. |

## **Expanded operating temperature**

Table 34. Expanded operating temperature specifications

| Expanded operating temperature | Specifications                                                                                                    |
|--------------------------------|----------------------------------------------------------------------------------------------------|
| Continuous operation           | 5°C-40°C at 5% to 85% RH with 29°C dew point.                                                                                                    |
|                                | (10°C-35°C), the system can operate continuously in temperatures as low as 5°C and as high as 40°C.                                                                                                  |
|                                | For temperatures $35^{\circ}\text{C}-40^{\circ}\text{C}$ , derate maximum allowable temperature by $1^{\circ}\text{C}$ per $175$ m ( $1^{\circ}\text{F}$ per $319$ ft) above $950$ m ( $3,1171$ ft). |
| ≤ 1% of annual operating hours | -5°C–45°C at 5% to 90% RH with 29°C dew point.                                                                                                    |
|                                | (10°C-35°C), the system can operate down to -5°C or up to 45°C for a maximum of 1% of its annual operating hours.                                                                                    |

| Expanded operating temperature | Specifications                                                                                                    |
|--------------------------------|----------------------------------------------------------------------------------------------------|
|                                | For temperatures 40°C– 45°C, derate maximum allowable temperature by 1°C per 125 m (1°F per 228 ft) above 950 m (3.117 ft). |

- 1 NOTE: When operating in the expanded temperature range, the performance of the system may be impacted.
- NOTE: When operating in the expanded temperature range, ambient temperature warnings may be reported on the System Event Log.

### **Expanded operating temperature restrictions**

- Do not perform a cold startup below 5°C.
- · The operating temperature specified is for a maximum altitude of 950m for Fresh Air Cooling.
- · Redundant power supply units are required.
- · Four redundant system fans are required.
- GPU is not supported.
- · Support for up to 80W processor.
- · Non-Dell qualified peripheral cards and/or peripheral cards greater than 25 W are not supported.
- · Tape backup unit is not supported.

### Particulate and gaseous contamination specifications

The following table defines the limitations that help avoid any damages to the IT equipment and/or, or both failure from particulate and gaseous contamination. If the levels of particulate or gaseous pollution exceed the specified limitations and results in equipment damage or failure, you must rectify the environmental conditions. Remediation of environmental conditions is the responsibility of the customer.

Table 35. Particulate contamination specifications

| Particulate contamination | Specifications                                                                                                    |
|---------------------------|----------------------------------------------------------------------------------------------------|
| Air filtration            | Data center air filtration as defined by ISO Class 8 per ISO 14644-1 with a 95% upper confidence limit.                                                                                                    |
|                           | NOTE: This condition applies to data center environments only. Air filtration requirements do not apply to IT equipment designed to be used outside a data center, in environments such as an office or factory floor. |
|                           | NOTE: Air entering the data center must have MERV11 or MERV13 filtration.                                                                                                    |
| Conductive dust           | Air must be free of conductive dust, zinc whiskers, or other conductive particles.                                                                                                    |
|                           | NOTE: This condition applies to data center and non-data center environments.                                                                                                    |
| Corrosive dust            | <ul> <li>Air must be free of corrosive dust.</li> <li>Residual dust present in the air must have a deliquescent point less than 60% relative humidity.</li> </ul>                                                      |

| Particulate contamination | Specifications                                                                |
|---------------------------|-------------------------------------------------------------------------------|
|                           | NOTE: This condition applies to data center and non-data center environments. |

#### Table 36. Gaseous contamination specifications

| Gaseous contamination   | Specifications                                              |
|-------------------------|-------------------------------------------------------------|
| Copper Coupon Corrosion | <300 Å/month per Class G1 as defined by ANSI/ISA71.04-1985. |
| Silver Coupon Corrosion | <200 Å/month as defined by AHSRAE TC9.9.                    |

① | NOTE: Maximum corrosive contaminant levels measured at ≤50% relative humidity.

## System diagnostics and indicator codes

The diagnostic indicators on the system front panel display system status during system startup.

#### Topics:

- · System health and system ID indicator codes
- · iDRAC Direct LED indicator codes
- NIC indicator codes
- Power supply unit indicator codes
- · Drive indicator codes
- Using system diagnostics

## System health and system ID indicator codes

The system health and system ID indicator is located on the left control panel of your system.

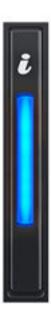

Figure 84. System health and system ID indicator

Table 37. System health and system ID indicator codes

| System health and system ID indicator code | Condition                                                                                                    |
|--------------------------------------------|----------------------------------------------------------------------------------------------------|
| Solid blue                                 | Indicates that the system is turned on, system is healthy, and system ID mode is not active. Press the system health and system ID button to switch to system ID mode.                                                                                                    |
| Blinking blue                              | Indicates that the system ID mode is active. Press the system health and system ID button to switch to system health mode.                                                                                                    |
| Solid amber                                | Indicates that the system is in fail-safe mode. If the problem persists, see the Getting help section.                                                                                                    |
| Blinking amber                             | Indicates that the system is experiencing a fault. Check the System Event Log for specific error messages. For information about the event and error messages generated by the system firmware and agents that monitor system components, see the Error Code Lookup page, at qrl.dell.com |

### iDRAC Direct LED indicator codes

The iDRAC Direct LED indicator lights up to indicate that the port is connected and is being used as a part of the iDRAC subsystem.

You can configure iDRAC Direct by using a USB to micro USB (type AB) cable, which you can connect to your laptop or tablet. The following table describes iDRAC Direct activity when the iDRAC Direct port is active:

Table 38. iDRAC Direct LED indicator codes

| iDRAC Direct LED indicator code                             | Condition                                                    |
|-------------------------------------------------------------|--------------------------------------------------------------|
| Solid green for two seconds                                 | Indicates that the laptop or tablet is connected.            |
| Flashing green (on for two seconds and off for two seconds) | Indicates that the laptop or tablet connected is recognized. |
| Powers off                                                  | Indicates that the laptop or tablet is unplugged.            |

### NIC indicator codes

Each NIC on the back of the system has indicators that provide information about the activity and link status. The activity LED indicator indicates if data is flowing through the NIC, and the link LED indicator indicates the speed of the connected network.

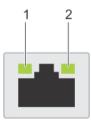

#### Figure 85. NIC indicator codes

Link LED indicator 2 Activity LED indicator

Table 39. NIC indicator codes

| Status                                                             | Condition                                                                                                    |
|--------------------------------------------------------------------|----------------------------------------------------------------------------------------------------|
| Link and activity indicators are off.                              | The NIC is not connected to the network.                                                                             |
| Link indicator is green, and activity indicator is blinking green. | The NIC is connected to a valid network at its maximum port speed, and data is being sent or received.               |
| Link indicator is amber, and activity indicator is blinking green. | The NIC is connected to a valid network at less than its maximum port speed, and data is being sent or received.     |
| Link indicator is green, and activity indicator is off.            | The NIC is connected to a valid network at its maximum port speed, and data is not being sent or received.           |
| Link indicator is amber, and activity indicator is off.            | The NIC is connected to a valid network at less than its maximum port speed, and data is not being sent or received. |
| Link indicator is blinking green, and activity is off.             | NIC identify is enabled through the NIC configuration utility.                                                       |

## Power supply unit indicator codes

AC power supply units (PSUs) have an illuminated translucent handle that serves as an indicator. The indicator shows whether power is present or if a power fault has occurred.

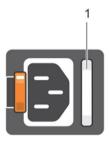

#### Figure 86. AC PSU status indicator

1 AC PSU status indicator/handle

Table 40. AC PSU status indicator codes

| Power indicator codes        | Condition                                                                                                    |  |
|------------------------------|----------------------------------------------------------------------------------------------------|--|
| Green                        | A valid power source is connected to the PSU and the PSU is operational.                                                                                                    |  |
| Blinking amber               | Indicates a problem with the PSU.                                                                                                    |  |
| Not illuminated              | Power is not connected to the PSU.                                                                                                    |  |
| Blinking green               | When the firmware of the PSU is being updated, the PSU handle blinks green.  CAUTION: Do not disconnect the power cord or unplug the PSU when updating firmware. If firmware update is interrupted, the PSUs do not function.                                                                                                    |  |
| Blinking green and turns off | When hot-plugging a PSU, the PSU handle blinks green five times at a rate of 4 Hz and turns off. This indicates a PSU mismatch with respect to efficiency, feature set, health status, or supported voltage.                                                                                                    |  |
|                              | CAUTION: If two PSUs are installed, both the PSUs must have the same type of label; for example, Extended Power Performance (EPP) label. Mixing PSUs from previous generations of PowerEdge servers is not supported, even if the PSUs have the same power rating. This results in a PSU mismatch condition or failure to power on the system. |  |

| Power indicator codes | Condition                                                                                                    |  |
|-----------------------|----------------------------------------------------------------------------------------------------|--|
|                       | CAUTION: When correcting a PSU mismatch, replace only the PSU with the blinking indicator. Swapping the PSU to make a matched pair can result in an error condition and unexpected system shutdown. To change from a high output configuration to a low output configuration or vice versa, you must power off the system. |  |
|                       | CAUTION: AC PSUs support both 240 V and 120 V input voltages with the exception of Titanium PSUs, which support only 240 V. When two identical PSUs receive different input voltages, they can output different wattages, and trigger a mismatch.                                                                          |  |
|                       | CAUTION: If two PSUs are used, they must be of the same type and have the same maximum output power.                                                                                                    |  |

### **Drive indicator codes**

The LEDs on the drive carrier indicates the state of each drive. Each drive carrier in your system has two LEDs: an activity LED (green) and a status LED (bicolor, green/amber). The activity LED flashes whenever the drive is accessed.

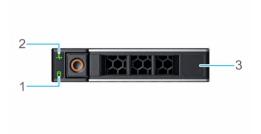

#### Figure 87. Drive indicators

- 1 Drive activity LED indicator
- 3 Drive capacity label

2 Drive status LED indicator

(i) NOTE: If the drive is in the Advanced Host Controller Interface (AHCI) mode, the status LED indicator does not turn on.

#### Table 41. Drive indicator codes

| Drive status indicator code                                                                    | Condition                                                                                                    |
|------------------------------------------------------------------------------------------------|----------------------------------------------------------------------------------------------------|
| Flashes green twice per second                                                                 | Identifying drive or preparing for removal.                                                                                                    |
| Off                                                                                            | Drive ready for removal.                                                                                                    |
|                                                                                                | NOTE: The drive status indicator remains off until all drives are initialized after the system is turned on. Drives are not ready for removal during this time. |
| Flashes green, amber, and then turns off                                                       | Predicted drive failure.                                                                                                    |
| Flashes amber four times per second                                                            | Drive failed.                                                                                                    |
| Flashes green slowly                                                                           | Drive rebuilding.                                                                                                    |
| Solid green                                                                                    | Drive online.                                                                                                    |
| Flashes green for three seconds, amber for three seconds, and then turns off after six seconds | Rebuild stopped.                                                                                                    |

## Using system diagnostics

If you experience a problem with your system, run the system diagnostics before contacting Dell for technical assistance. The purpose of running system diagnostics is to test your system hardware without using additional equipment or risking data loss. If you are unable to fix the problem yourself, service and support personnel can use the diagnostics results to help you solve the problem.

### **Dell Embedded System Diagnostics**

1 NOTE: The Dell Embedded System Diagnostics is also known as Enhanced Pre-boot System Assessment (ePSA) diagnostics.

The Embedded System Diagnostics provides a set of options for particular device groups or devices allowing you to:

- · Run tests automatically or in an interactive mode
- · Repeat tests
- · Display or save test results
- · Run thorough tests to introduce additional test options to provide extra information about the failed device(s)
- · View status messages that inform you if tests are completed successfully
- · View error messages that inform you of problems encountered during testing

### Running the Embedded System Diagnostics from Boot Manager

Run the Embedded System Diagnostics (ePSA) if your system does not boot.

- 1 When the system is booting, press F11.
- 2 Use the up arrow and down arrow keys to select System Utilities > Launch Diagnostics.
- 3 Alternatively, when the system is booting, press F10, select Hardware Diagnostics > Run Hardware Diagnostics.
  The ePSA Pre-boot System Assessment window is displayed, listing all devices detected in the system. The diagnostics starts executing the tests on all the detected devices.

## Running the Embedded System Diagnostics from the Dell Lifecycle Controller

1 As the system boots, press F10.

Menu

2 Select Hardware Diagnostics → Run Hardware Diagnostics.

The **ePSA Pre-boot System Assessment** window is displayed, listing all devices detected in the system. The diagnostics starts executing the tests on all the detected devices.

### System diagnostic controls

Description

|               | •                                                                                                    |
|---------------|----------------------------------------------------------------------------------------------------|
| Configuration | Displays the configuration and status information of all detected devices.                                                                  |
| Results       | Displays the results of all tests that are run.                                                                                             |
| System health | Provides the current overview of the system performance.                                                                                    |
| Event log     | Displays a time-stamped log of the results of all tests run on the system. This is displayed if at least one event description is recorded. |

## Getting help

#### Topics:

- · Recycling or End-of-Life service information
- · Contacting Dell
- · Accessing system information by using QRL
- · Receiving automated support with SupportAssist

### Recycling or End-of-Life service information

Take back and recycling services are offered for this product in certain countries. If you want to dispose of system components, visit Dell.com/recyclingworldwide and select the relevant country.

## **Contacting Dell**

Dell provides several online and telephone based support and service options. If you do not have an active internet connection, you can find contact information about your purchase invoice, packing slip, bill, or Dell product catalog. Availability varies by country and product, and some services may not be available in your area. To contact Dell for sales, technical assistance, or customer service issues:

- 1 Go to Dell.com/support/home
- 2 Select your country from the drop-down menu on the lower right corner of the page.
- 3 For customized support:
  - a Enter your system Service Tag in the Enter your Service Tag field.
  - b Click Submit.

The support page that lists the various support categories is displayed.

- 4 For general support:
  - a Select your product category.
  - b Select your product segment.
  - c Select your product.

The support page that lists the various support categories is displayed.

- 5 For contact details of Dell Global Technical Support:
  - a Click Global Technical Support
  - b The Contact Technical Support page is displayed with details to call, chat, or e-mail the Dell Global Technical Support team.

## Accessing system information by using QRL

You can use the Quick Resource Locator (QRL) located on the information tag in the front of the R340, to access the information about the Dell EMC PowerEdge R340.

#### **Prerequisites**

Ensure that your smartphone or tablet has the QR code scanner installed.

The QRL includes the following information about your system:

- How-to videos
- · Reference materials, including the Installtion and Service Manual, and mechanical overview

- · Your system service tag to guickly access your specific hardware configuration and warranty information
- · A direct link to Dell to contact technical assistance and sales teams

#### Steps

- 1 Go to Dell.com/qrl and navigate to your specific product or
- 2 Use your smartphone or tablet to scan the model-specific Quick Resource (QR) code on your system or in the Quick Resource Locator section.

# Quick Resource Locator for Dell EMC PowerEdge R340 system

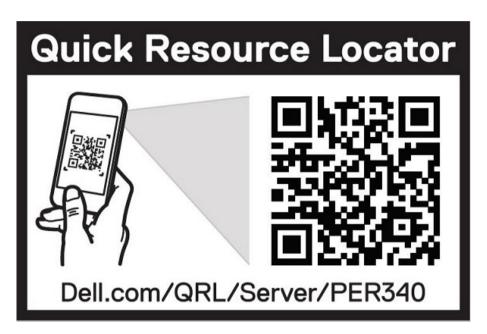

Figure 88. Quick Resource Locator for Dell EMC PowerEdge R340 system

## Receiving automated support with SupportAssist

Dell EMC SupportAssist is an optional Dell EMC Services offering that automates technical support for your Dell EMC server, storage, and networking devices. By installing and setting up a SupportAssist application in your IT environment, you can receive the following benefits:

- Automated issue detection SupportAssist monitors your Dell EMC devices and automatically detects hardware issues, both
  proactively and predictively.
- Automated case creation When an issue is detected, SupportAssist automatically opens a support case with Dell EMC Technical Support.
- Automated diagnostic collection SupportAssist automatically collects system state information from your devices and uploads it securely to Dell EMC. This information is used by Dell EMC Technical Support to troubleshoot the issue.
- · Proactive contact A Dell EMC Technical Support agent contacts you about the support case and helps you resolve the issue.

The available benefits vary depending on the Dell EMC Service entitlement purchased for your device. For more information about SupportAssist, go to Dell.com/supportassist.

## **Documentation resources**

This section provides information about the documentation resources for your system.

To view the document that is listed in the documentation resources table:

- · From the Dell EMC support site:
  - a Click the documentation link that is provided in the Location column in the table.
  - b Click the required product or product version.
    - ONOTE: To locate the product name and model, see the front of your system.
  - c On the Product Support page, click **Manuals & documents**.
- Using search engines:
  - Type the name and version of the document in the search box.

Table 42. Additional documentation resources for your system

| Task                    | Document                                                                                                    | Location                        |
|-------------------------|----------------------------------------------------------------------------------------------------|---------------------------------|
| Setting up your system  | For more information about installing and securing the system into a rack, see the Rail Installation Guide included with your rack solution.                                     | Dell.com/poweredgemanuals       |
|                         | For information about setting up your system, see the <i>Getting Started Guide</i> document that is shipped with your system.                                                    |                                 |
| Configuring your system | For information about the iDRAC features, configuring and logging in to iDRAC, and managing your system remotely, see the Integrated Dell Remote Access Controller User's Guide. | Dell.com/poweredgemanuals       |
|                         | For information about understanding Remote Access Controller Admin (RACADM) subcommands and supported RACADM interfaces, see the RACADM CLI Guide for iDRAC.                     |                                 |
|                         | For information about Redfish and its protocol, supported schema, and Redfish Eventing implemented in iDRAC, see the Redfish API Guide.                                          |                                 |
|                         | For information about iDRAC property database group and object descriptions, see the Attribute Registry Guide.                                                                   |                                 |
|                         | For information about earlier versions of the iDRAC documents.                                                                                                    | Dell.com/idracmanuals           |
|                         | To identify the version of iDRAC available on your system, on the iDRAC web interface, click ? > About.                                                                          |                                 |
|                         | For information about installing the operating system, see the operating system documentation.                                                                                   | Dell.com/operatingsystemmanuals |

| Task                                                | Document                                                                                                    | Location                                                        |
|-----------------------------------------------------|----------------------------------------------------------------------------------------------------|-----------------------------------------------------------------|
|                                                     | For information about updating drivers and firmware, see the Methods to download firmware and drivers section in this document.                                                                            | Dell.com/support/drivers                                        |
| Managing your system                                | For information about systems management software offered by Dell, see the Dell OpenManage Systems Management Overview Guide.                                                                              | Dell.com/poweredgemanuals                                       |
|                                                     | For information about setting up, using, and troubleshooting OpenManage, see the Dell OpenManage Server Administrator User's Guide.                                                                        | Dell.com/openmanagemanuals > OpenManage<br>Server Administrator |
|                                                     | For information about installing, using, and troubleshooting Dell OpenManage Essentials, see the Dell OpenManage Essentials User's Guide.                                                                  | Dell.com/openmanagemanuals > OpenManage<br>Essentials           |
|                                                     | For information about installing and using Dell SupportAssist, see the Dell EMC SupportAssist Enterprise User's Guide.                                                                                     | Dell.com/serviceabilitytools                                    |
|                                                     | For information about partner programs enterprise systems management, see the OpenManage Connections Enterprise Systems Management documents.                                                              | Dell.com/openmanagemanuals                                      |
| Working with the Dell<br>PowerEdge RAID controllers | For information about understanding the features of the Dell PowerEdge RAID controllers (PERC), Software RAID controllers, or BOSS card and deploying the cards, see the Storage controller documentation. | Dell.com/storagecontrollermanuals                               |
| Understanding event and error messages              | For information about the event and error messages generated by the system firmware and agents that monitor system components, see the Error Code Lookup.                                                  | Dell.com/qrl                                                    |
| Troubleshooting your system                         | For information about identifying and troubleshooting the PowerEdge server issues, see the Server Troubleshooting Guide.                                                                                   | Dell.com/poweredgemanuals                                       |